# **TomTom ONE**

# **1. Wat zit er in de doos**

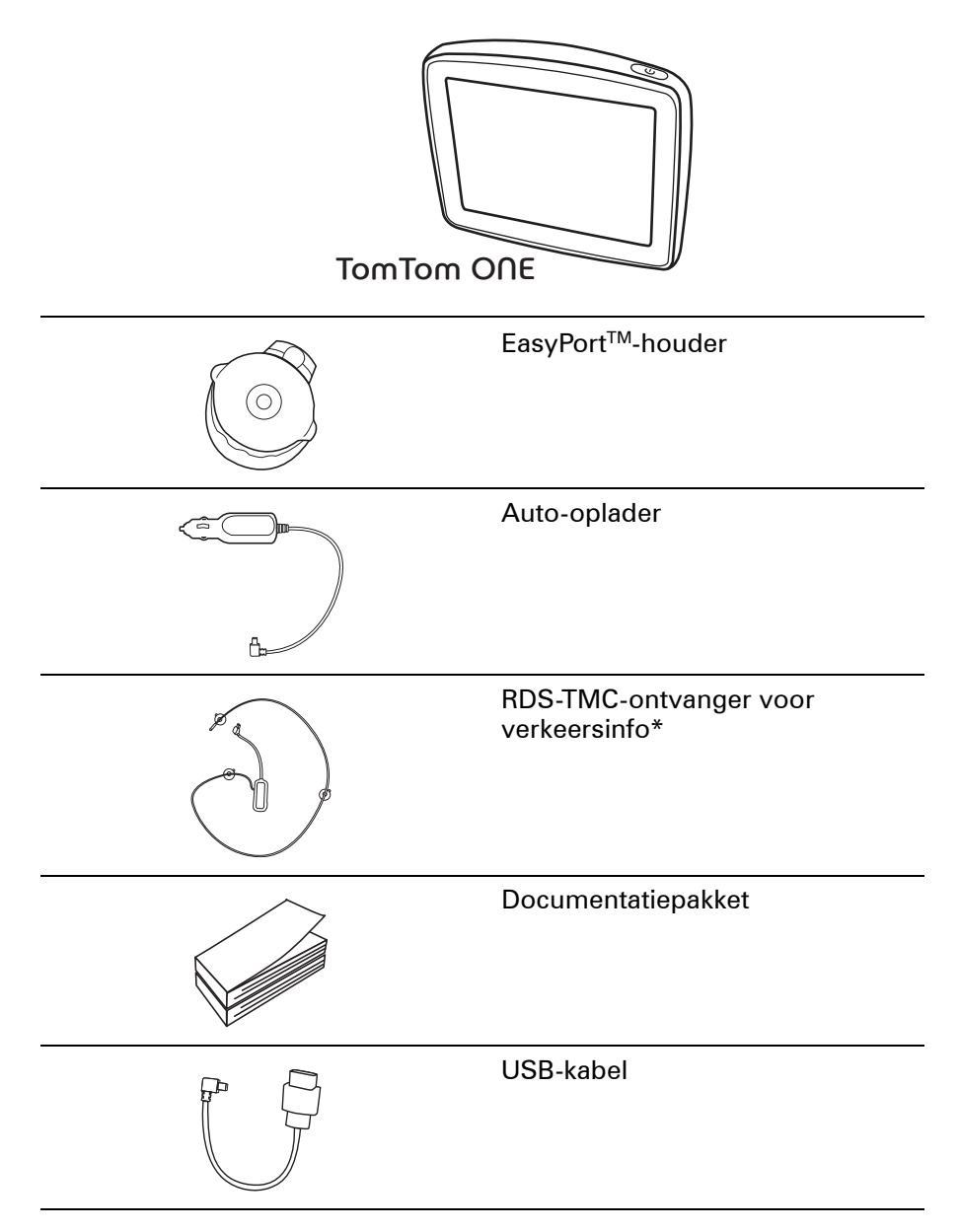

\* Niet bij alle producten inbegrepen

# **2. Aan de slag**

Installeer je TomTom ONE in de auto volgens de instructies op de installatieposter voor in dit boekje.

Houd de Aan/Uit knop twee seconden ingedrukt om de TomTom ONE in te schakelen. De eerste keer dat je het apparaat inschakelt, kan dit enige tijd in beslag nemen.

Je moet een aantal vragen beantwoorden om je apparaat in te stellen.

#### **Kom je problemen tegen?**

In enkele gevallen komt het voor dat je ONE niet correct start of niet meer reageert wanneer je het scherm aanraakt.

Controleer in dat geval eerst of de batterij goed is opgeladen. Het duur minstens twee uur om de batterij volledig op te laden.

Als dit niet werkt, kun je het apparaat resetten. Hiervoor houd je de Aan/Uit knop vijftien seconden ingedrukt. Zodra het apparaat weer start, laat je de Aan/Uit knop los.

#### **Je TomTom ONE opladen**

Voordat je je ONE voor de eerste keer in gebruik neemt, is het verstandig het apparaat volledig op te laden met behulp van de thuisoplader. Dit duurt·ongeveer twee uur.

Er brandt geen oplaadlichtje op je ONE. Als je·de batterijstatus wilt·controleren en wilt zien of je ONE wordt·opgeladen, schakel je het apparaat in en raak je de rechteronderhoek van het scherm aan in de rijweergave. De batterijstatus zie je op de volgende pagina.

#### **Ontvangst verbeteren**

Als het langer dan vijf minuten duurt voordat de TomTom ONE je huidige positie vindt, ga dan met het apparaat naar een open ruimte zonder hoge gebouwen, bomen en dergelijke.

Wanneer je de TomTom ONE aansluit op de computer, kun je vanaf TomTom HOME gegevens downloaden over de positie van GPS-satellieten gedurende de komende zeven dagen. Zodoende kan de ONE sneller je positie bepalen.

**Belangrijk**: sommige auto's hebben een warmtereflecterend paneel in de voorruit. Daardoor kan de ONE mogelijk je huidige positie niet bepalen.

## **Zorg goed voor je TomTom ONE**

Laat de TomTom ONE of de accessoires nooit in het zicht liggen wanneer je uit je auto stapt. Ze zijn anders een gemakkelijke prooi voor dieven.

Je kunt een wachtwoord instellen voor je TomTom ONE. Je moet dit altijd invoeren wanneer je je ONE start.

Het is belangrijk dat je zorgvuldig omgaat met de ONE.

- De ONE is niet ontworpen voor gebruik bij extreme temperatuur omdat hierdoor het apparaat permanent kan beschadigen.
- Open onder geen enkele voorwaarde de behuizing van je ONE. Dit kan gevaarlijk zijn en hierdoor vervalt je aanspraak op garantie.
- Veeg het scherm van de ONE af of droog met een zachte doek. Gebruik geen vloeibare schoonmaakmiddelen.

# **3. Rijweergave**

Wanneer je je TomTom ONE-apparaat start, worden de rijweergave en gedetailleerde informatie over je huidige locatie weergegeven.

Raak het midden van het scherm aan als je het hoofdmenu wilt openen.

*Opmerking: de rijweergave wordt in zwart-wit weergegeven totdat je ONEapparaat je huidige positie heeft bepaald.*

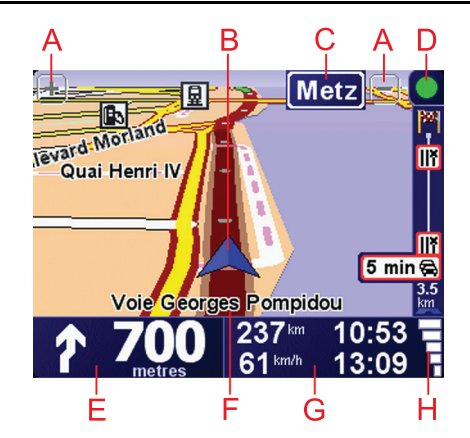

- $A$ Raak + en aan om in en uit te zoomen.
- BJe huidige GPS-positie.
- CDe naam van de volgende hoofdweg of verkeersbordgegevens, indien van toepassing.
- DVerkeersinfo-balk hiervoor is een RDS-TMC-ontvanger voor verkeersinfo vereist (verkrijgbaar als accessoire).
- ENavigatie-instructie voor het volgende deel van de route.

Raak dit gebied aan om de laatste gesproken instructie te herhalen en om het volume te wijzigen.

- FDe naam van de straat waar je je bevindt.
- GInformatie over je reis, zoals reistijd, resterende tijd en aankomsttijd.

Als je·de weergegeven informatie wilt·wijzigen, raak je **Statusbalkvoorkeuren** aan in het menu **Voorkeuren**.

 $\Theta$ Sterkte van het GPS-signaal.

# **4. Je eerste reis**

Met de TomTom ONE kun je eenvoudig een route plannen. Volg de onderstaande stappen om de eerste route te plannen.

**Belangrijk**: plan je route altijd voordat je op weg gaat. Het is gevaarlijk om een route te plannen terwijl je aan het rijden bent.

1. Raak het touchscreen aan om het hoofdmenu weer te geven.

*Opmerking: de knoppen op je ONE worden volledig in kleur weergegeven, tenzij een knop op dat moment niet beschikbaar is. Zo is de knop Zoek alternatief... in het hoofdmenu alleen beschikbaar als je een route hebt gepland.*

2. Raak **Navigeer naar... aan.**

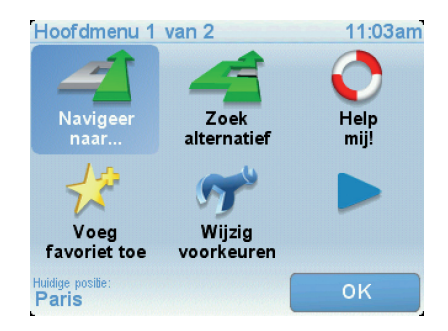

3. Raak **Adres** aan.

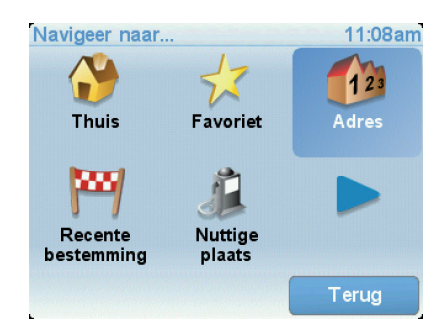

Voor het invoeren van een adres heb je de keuze uit de volgende opties:

- **Stadscentrum** raak deze knop aan om het centrum van een plaats als bestemming in te stellen.
- **Straat en huisnummer** raak deze knop aan om een exact adres als bestemming in te stellen.
- **Postcode** raak deze knop aan om een postcode als bestemming in te stellen.

*Opmerking: je kunt een postcode voor elk willekeurig land invoeren. In Groot-Brittannië en Nederland zijn de postcodes gedetailleerd genoeg om de ligging van een huis te bepalen. In andere landen kun je een postcode invoeren om de ligging van een stad of gebied te bepalen. Je moet dan ook een straat en huisnummer invoeren.*

• **Kruising** - raak deze knop aan om het punt waar twee straten samenkomen als bestemming in te stellen.

In dit voorbeeld voeren we een exact adres in.

4. Raak **Straat en huisnummer aan.**

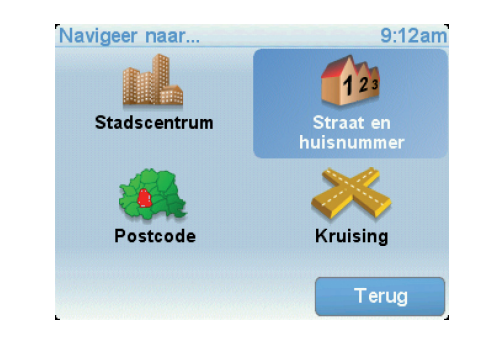

*Opmerking: wanneer je voor de eerste keer een route plant, vraagt je ONE je om een land te kiezen. Je keuze wordt opgeslagen en voor alle te plannen routes gebruikt.*

*Je kunt deze instelling altijd wijzigen door de vlag van het land aan te raken.*

5. Begin de naam te typen van de plaats van bestemming.

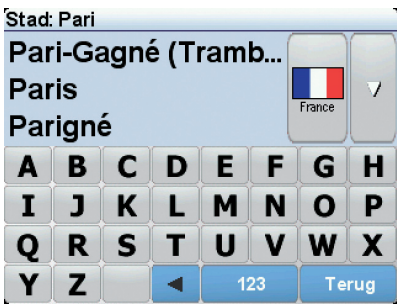

Terwijl je typt, worden de plaatsnamen weergegeven die dezelfde beginletters hebben. Wanneer je bestemming in de lijst wordt weergegeven, raak je de naam van de plaats aan om deze in te stellen als je bestemming.

6. Begin de straatnaam te typen. Zodra de naam in de lijst verschijnt, raak je deze aan.

Net als met de plaatsnaam, worden alle straatnamen met dezelfde beginletter(s) weergegeven. Wanneer je bestemming in de lijst wordt weergegeven, raak je de naam van de straat aan om deze in te stellen als je bestemming.

7. Voer nu het huisnummer van je bestemming in en raak **OK** aan.

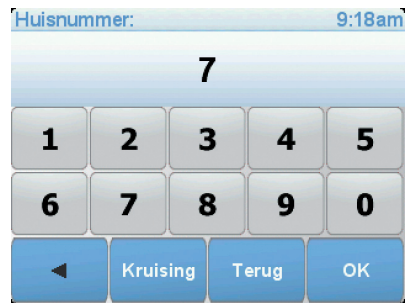

8. De ONE vraagt of je op een bepaalde tijd wilt aankomen. Raak voor deze oefening **NEE** aan.

De route wordt nu berekend door de ONE.

9. Nadat de route is berekend, raak je **OK** aan.

De ONE leidt je direct naar je bestemming aan de hand van gesproken instructies en aanwijzingen op het scherm.

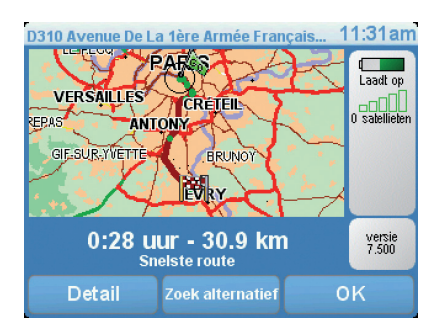

## **Aankomsttijden**

Wanneer je een route plant, vraagt de TomTom ONE of je op een bepaald tijdstip moet aankomen.

Raak **JA** aan om een gewenste aankomsttijd in te voeren.

De ONE berekent je aankomsttijd en laat zien of je op tijd aankomt.

Je kunt deze informatie ook gebruiken om te berekenen wanneer je moet vertrekken. Als je ONE aangeeft dat je 30 minuten te vroeg zult aankomen, kun je wachten en pas over 30 minuten vertrekken in plaats van te vroeg aan te komen.

Je aankomsttijd wordt tijdens je reis voortdurend bijgewerkt. De statusbalk geeft aan of je op tijd zult aankomen of dat je te laat komt, zoals je hierna kunt zien:

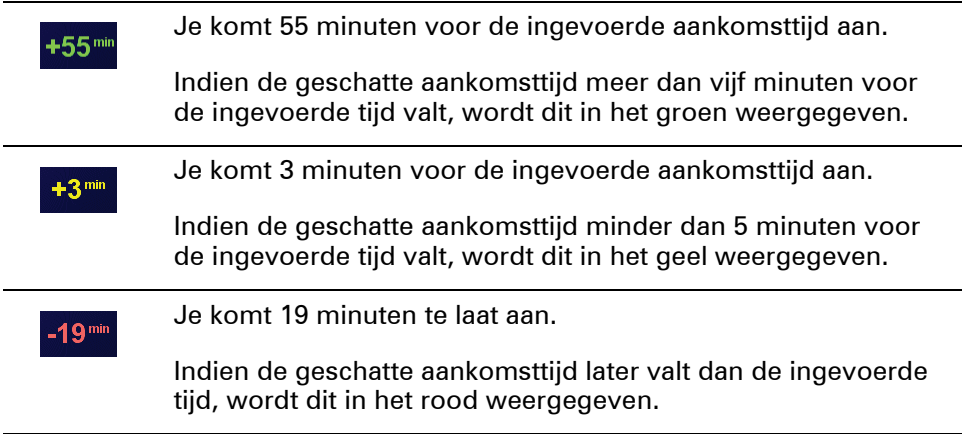

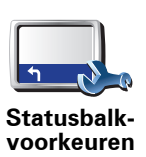

Raak **Statusbalk-voorkeuren** aan in het menu Voorkeuren zodat je meldingen voor de aankomsttijd kunt in- of uitschakelen.

Selecteer de vereiste opties in het eerste menuscherm en raak vervolgens **OK** aan.

Als je meldingen voor de aankomsttijd wilt inschakelen, selecteer je **Toon speling tot aankomsttijd**.

# **Welke andere navigatieopties zijn er?**

Als je **Navigeer naar...** aanraakt, kun je op verschillende manieren je bestemming opgeven, niet alleen door het adres in te voeren. De andere opties vind je hieronder:

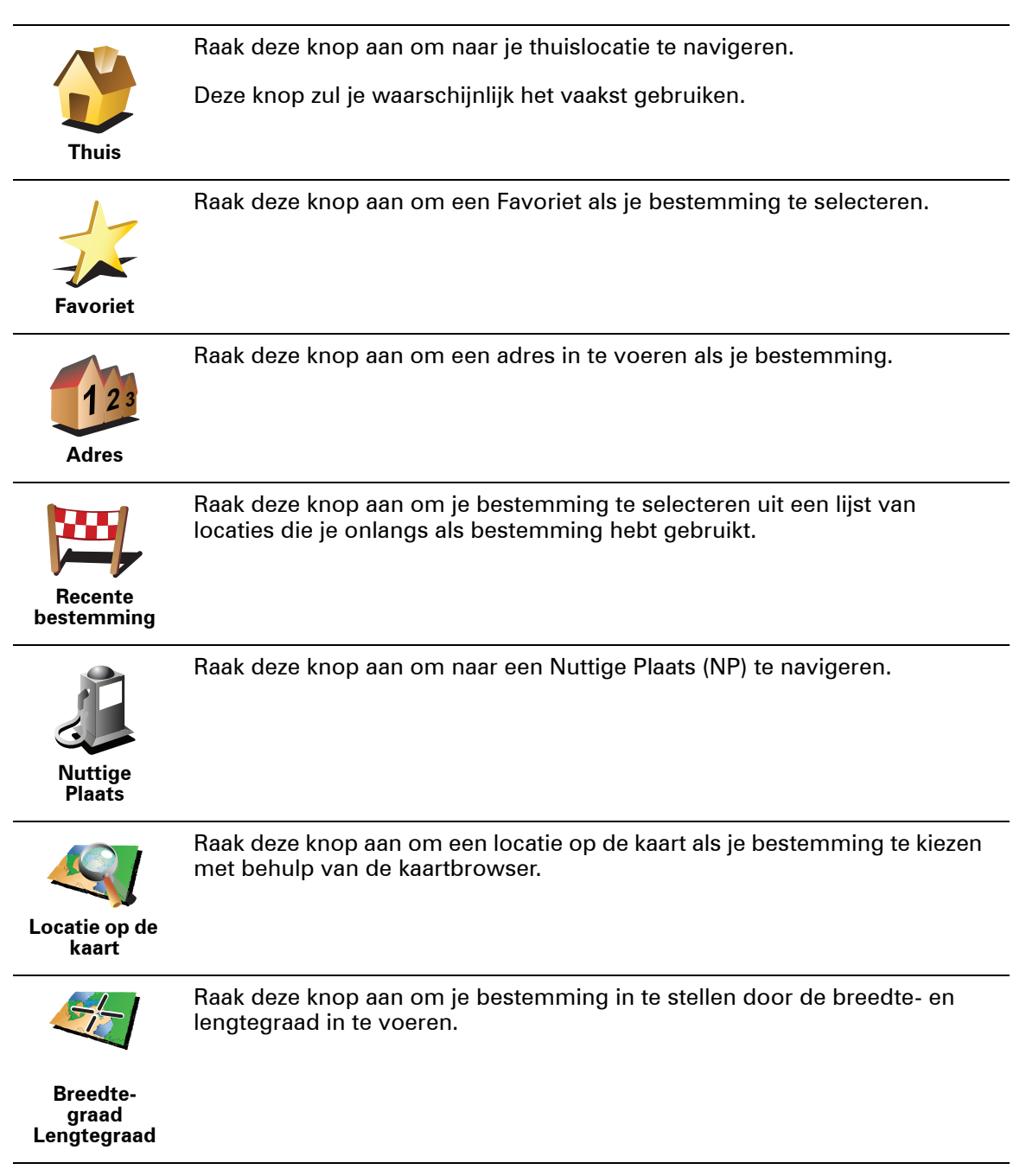

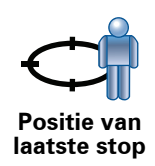

Raak deze knop aan om je laatste vastgelegde positie te selecteren als je bestemming.

#### **Een route van tevoren plannen**

Je kunt de ONE ook gebruiken om reizen vooraf te plannen door zowel het vertrekpunt als de bestemming te selecteren. Je kunt bijvoorbeeld het volgende doen:

- Voor vertrek uitozkeen hoelang de reis gaat duren.
- De route bekijken van de reis die je wilt plannen.
- De reisroute bestuderen voor iemand die jou komt bezoeken, zodat je de route kunt uitleggen aan deze persoon.

Om een route vooraf te plannen, doe je het volgende:

- 1. Raak het touchscreen aan om het hoofdmenu weer te geven.
- 2. Raak de pijlknop aan om naar het volgende menuscherm te gaan en selecteer **Maak route aan**.

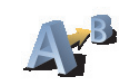

**Maak route**

- 3. Selecteer het vertrekpunt van je reis op dezelfde wijze waarop je je bestemming selecteert.
- 4. Stel de bestemming voor je reis in.
- 5. Kies het soort route dat je wilt plannen.
	- **Snelste route** de route die de minste tijd kost.
	- **Kortste route** de kortste afstand tussen de ingestelde locaties. Dit is niet altijd de snelste route, vooral niet wanneer de kortste route door een dorp of stad loopt.
	- **Vermijd snelwegen** een route waarbij snelwegen worden vermeden.
	- **Wandelroute** een route wanneer je te voet bent.
	- **Fietsroute** een route wanneer je met de fiets bent.
	- **Beperkte snelheid** een route voor een voertuig dat niet harder dan een bepaalde snelheid kan. Je moet hier de maximumsnelheid opgeven.
- 6. De TomTom ONE plant de route tussen de twee locaties die je hebt opgegeven..

**Zie voor meer informatie over een route:**

Je kunt de opties voor de laatst geplande route bekijken door de knop **Details** in het scherm met de routesamenvatting aan te raken.

Je kunt dan uit de volgende opties kiezen:

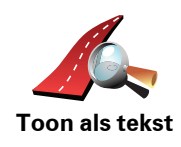

Raak deze knop aan voor een lijst van alle afslaginstructies onderweg.

Deze functie is zeer handig als je de route aan iemand anders moet uitleggen.

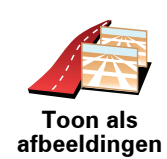

Raak deze knop aan om alle afslagen onderweg te zien. Raak de pijlen naar links en naar rechts aan om door de route heen en weer te bewegen.

Raak het scherm aan om de 3D-weergave uit te zetten en de kaart van bovenaf te bekijken.

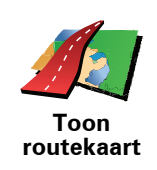

Raak deze knop aan om een overzicht van de route te zien met behulp van de kaartbrowser.

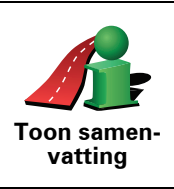

Raak deze knop aan om het scherm van de routesamenvatting te zien.

# **5. Alternatieve routes zoeken**

Als je eenmaal een route hebt gepland, kan het zijn dat je iets aan die route wilt veranderen, zonder de bestemming te wijzigen.

**Waarom zou ik de route veranderen?**

Dit zou kunnen om een van de volgende redenen:

- Je ziet bijvoorbeeld dat een weg is afgesloten of dat er verderop een verkeersopstopping is.
- Je wilt via een bepaalde locatie reizen om iemand op te halen, ergens te lunchen of benzine te tanken.
- Je wilt een moeilijke kruising of een weg die je niet prettig vindt, vermijden.

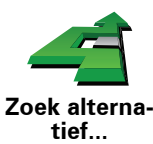

Raak **Zoek alternatief...** aan in het hoofdmenu aan om de huidige geplande route te wijzigen.

Raak vervolgens een van de onderstaande opties aan.

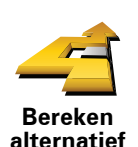

Raak deze knop aan om een alternatief te berekenen voor een route die al is gepland.

Je ONE-apparaat gaat op zoek naar een andere route vanaf je huidige locatie naar je bestemming.

Mocht je besluiten toch liever de oorspronkelijke route te gebruiken, dan raak je **Herbereken origineel** aan.

**In welke gevallen is dit nodig?**

Naast de wegen in de nabijheid van je locatie en bestemming, zal de nieuwe route gebruikmaken van geheel afwijkende wegen om je bestemming te bereiken. Dit is een eenvoudige manier om een geheel afwijkende route te berekenen.

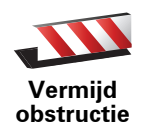

Raak deze knop aan als je een obstructie of verkeersopstopping in de verte ziet. Vervolgens moet je kiezen welk gedeelte van de route je wilt vermijden.

Kies uit de verschillende opties: 100 m, 500 m, 2000 m, 5000 m. Je ONEapparaat herberekent de route waarbij een deel van de route wordt vermeden over de door jou geselecteerde afstand.

Houd er rekening mee, dat als de nieuwe route eenmaal is berekend, je de weg waarop je rijdt mogelijk snel moet verlaten.

Als de obstructie opeens is verholpen, raak je **Herbereken origineel** aan om naar de oorspronkelijke route terug te gaan.

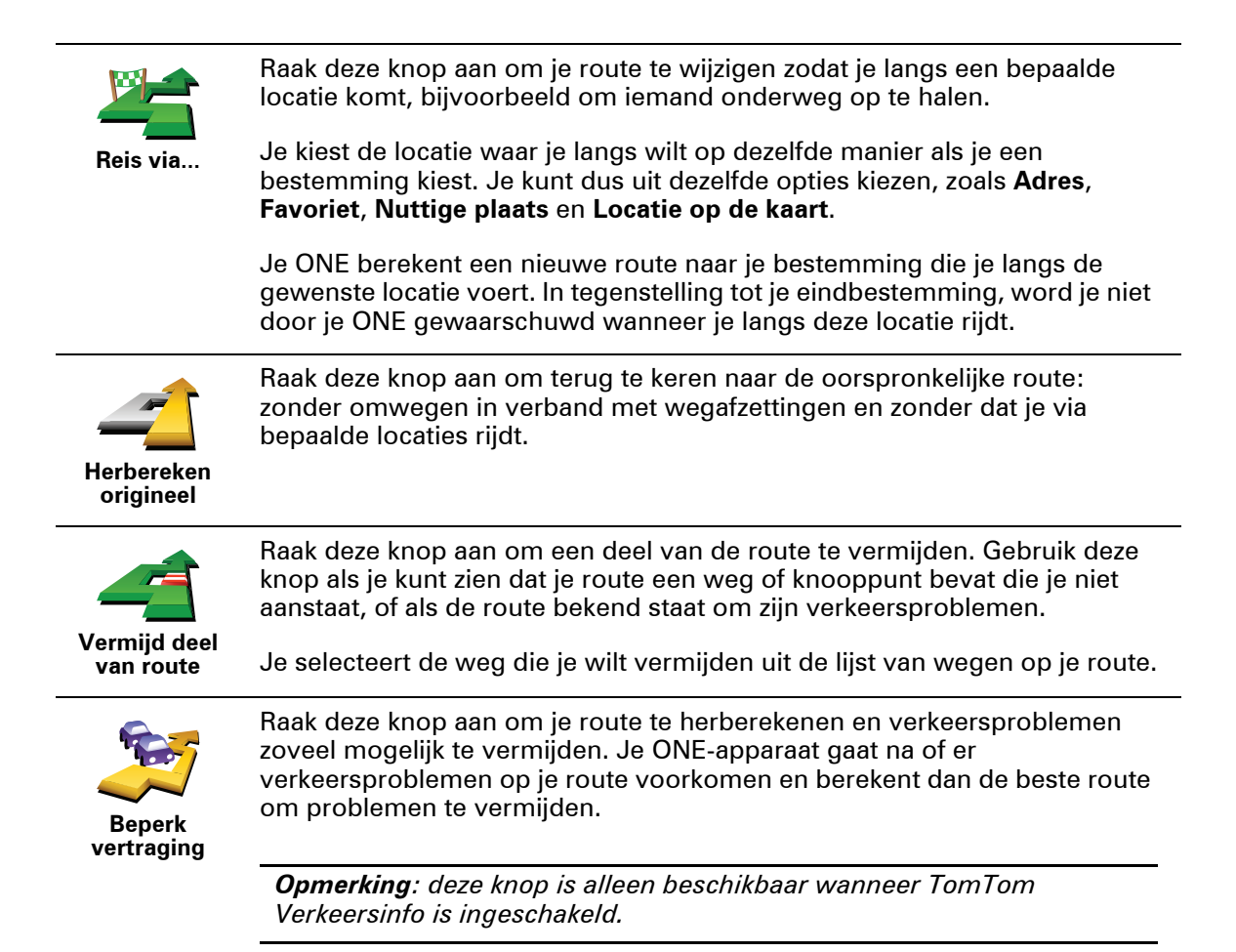

# **6. Geluiden en stemmen**

Het geluid op je TomTom ONE-apparaat wordt gebruikt voor functies zoals:

- Gesproken instructies
- Waarschuwingen

**Hoe wijzig ik het volumeniveau?**

Je kunt het volume op drie manieren wijzigen:

• Raak de linkerbenedenhoek van de rijweergave aan. De laatste gesproken instructie wordt herhaald en het volumeniveau wordt getoond.

Beweeg de volumeregelaar om het volume te regelen.

• In het hoofdmenu raak je **Wijzig voorkeuren** aan en vervolgens **Wijzig volume**.

Raak **Test** aan om je wijzigingen te controleren.

**Een stem kiezen**

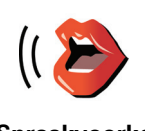

Als je de stem op je TomTom ONE-apparaat wilt wijzigen, raak je **Stemvoorkeuren** aan in het menu Voorkeuren, gevolgd door **Wijzig stem**. Kies een stem uit de lijst.

**Spraakvoorke uren**

# **7. Help mij!**

Help mij! biedt een makkelijke manier om hulpdiensten en andere gespecialiseerde diensten te vinden en hiermee contact op te nemen.

Als je bijvoorbeeld betrokken bent bij een auto-ongeluk, kun je met Help mij! naar het dichtstbijzijnde ziekenhuis bellen en je exacte locatie doorgeven.

**Hoe gebruik ik Help mij! om een lokale dienst te bellen?**

Je kunt Help mij! gebruiken om een hulpdienst te zoeken en hiermee contact op te nemen.

Als je Help mij! wilt gebruiken om een hulpdienst te vinden, telefonisch contact op te nemen en van je huidige locatie naar de dienst te navigeren, ga je als volgt te werk:

- 1. Raak het scherm aan om het hoofdmenu weer te geven.
- 2. Raak **Help mij! aan.**
- 3. Raak **Bel om hulp** aan.
- 4. Selecteer het type dienst dat je nodig hebt, bijvoorbeeld Dichtstbijzijnd ziekenhuis.
- 5. Als je wilt bellen, selecteer je een dienst in de lijst; het dichtstbijzijnde dienst wordt bovenaan in de lijst getoond.

Zodra het gesprek wordt aangenomen, toont je ONE je positie op de kaart, inclusief een beschrijving van de locatie. Hierdoor kun je tijdens het bellen gemakkelijker aangeven waar je bent.

6. Als je te voet naar de dienst wilt navigeren, raak je **Wandel daarheen** aan.

Je ONE begeleidt je naar je bestemming.

# **Opties**

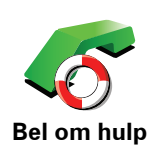

Gebruik je TomTom ONE om de locatie van een dienst en de bijbehorende contactgegevens te zoeken.

- **Hulpdiensten**
- **Dichtstbijzijnd servicepunt auto's**
- **Dichtstbijzijnd politiebureau**
- **Dichtstbijzijnde dokter**
- **Dichtstbijzijnd ziekenhuis**
- **Dichtstbijzijnd openbaar vervoer**
- **Dichtstbijzijnde garage**
- **Dichtstbijzijnde tandarts**
- **Dichtstbijzijnde apotheek**
- **Dichtstbijzijnde dierenarts**

*Opmerking: het kan zijn dat de informatie voor bepaalde services niet in alle landen beschikbaar is.*

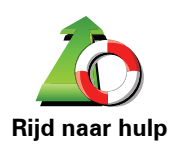

Gebruik je TomTom ONE om over de weg te navigeren naar een hulpdienst.

- **Dichtstbijzijnde garage**
- **Dichtstbijzijnd ziekenhuis**
- **Dichtstbijzijnde dokter**
- **Dichtstbijzijnd politiebureau**
- **Dichtstbijzijnde apotheek**
- **Dichtstbijzijnde tandarts**

*Opmerking: het kan zijn dat de informatie voor bepaalde services niet in alle landen beschikbaar is.*

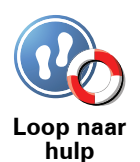

Gebruik je TomTom ONE om te voet te navigeren naar een hulpdienst.

- **Dichtstbijzijnd benzinestation**
- **Dichtstbijzijnd openbaar vervoer**
- **Dichtstbijzijnd politiebureau**
- **Dichtstbijzijnde apotheek**
- **Thuis**
- **Dichtstbijzijnde dokter**

*Opmerking: het kan zijn dat de informatie voor bepaalde services niet in alle landen beschikbaar is.*

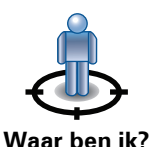

Je TomTom ONE toont je huidige locatie.

Je kunt vervolgens **Bel om hulp** aanraken om het soort dienst te selecteren waarmee je contact wilt opnemen.

**Waar ben ik?**

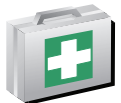

Raak deze knop aan om de handleiding Eerste hulp van het Britse Rode Kruis te lezen.

**Handleiding Eerste hulp**

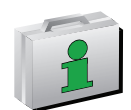

Raak deze knop aan om een selectie aan nuttige handleidingen te lezen.

**Andere handleidingen**

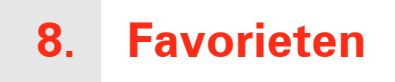

#### **Wat zijn Favorieten?**

Favorieten zijn plaatsen die je vaak bezoekt. Je kunt Favorieten instellen zodat je niet steeds opnieuw het adres hoeft in te voeren wanneer je naar een dergelijke plaats wilt navigeren.

Dit hoeven geen plaatsen te zijn die je bijzonder leuk vindt, maar gewoon nuttige adressen.

**Hoe maak ik een Favoriet aan?**

In het hoofdmenu raak je **Voeg favoriet toe** aan.

*Opmerking: de knop Voeg favoriet toe wordt mogelijk niet weergegeven op de eerste pagina van het hoofdmenu. Raak de pijl aan om andere pagina's in het hoofdmenu te openen.* 

Je kunt nu de locatie van de Favoriet uit onderstaande lijst selecteren.

Geef je Favoriet een naam die je makkelijk kunt onthouden. Je ONE-apparaat zal altijd een naam voorstellen, meestal het adres van de favoriet. Om een naam in te voeren, begin je simpelweg de letters in te voeren. Je hoeft de voorgestelde naam niet eerst te verwijderen.

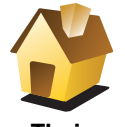

Je kunt je thuislocatie als Favoriet instellen.

**Thuis**

**Favoriet**

Je kunt geen Favoriet aanmaken vanuit een andere Favoriet. Deze optie zal in dit menu altijd onbeschikbaar zijn.

Om de naam van een favoriet te wijzigen, raak je **Beheer favorieten** aan in het menu Voorkeuren

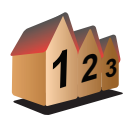

Je kunt een adres als Favoriet opgeven. Wanneer je een adres invoert, kun je kiezen uit vier opties.

• **Stadscentrum**

**Adres**

- **Straat en huisnummer**
- **Postcode**
- **Kruising**

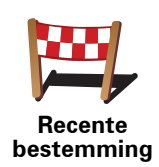

Selecteer een Favoriete bestemming uit de lijst van onlangs bezochte bestemmingen.

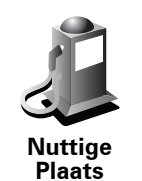

Je kunt ook een Nuttige Plaats (NP) als Favoriet toevoegen.

#### **Heeft het zin om dit te doen?**

Indien je een NP bezoekt waar je graag en regelmatig komt, een restaurant bijvoorbeeld, kun je deze toevoegen als Favoriet.

Om een NP toe te voegen als Favoriet, raak je deze knop aan en doe je het volgende:

1. Beperk je keuze aan NP's door het gebied te selecteren waar de NP zich bevindt.

Je kunt één van deze opties selecteren:

- **NP dicht bij** hiermee zoek je in een lijst met NP's dicht bij je huidige positie.
- **NP in stad** hiermee kies je een NP in een bepaalde plaats. Je moet een plaats of stad opgeven.
- **NP dicht bij huis** hiermee zoek je in een lijst met NP's dicht bij je thuislocatie.

Als je momenteel op weg bent naar een bestemming, kun je ook kiezen uit een lijst NP's op je route of nabij je bestemming. Kies één van de volgende opties:

- **NP op de route**
- **NP dicht bij bestemming**
- 2. Selecteer de NP-categorie.

Raak de NP-categorie aan indien die wordt getoond, of raak de pijl aan om uit de volledige lijst te kiezen.

Raak **Elke NP-categorie** aan om een NP te zoeken op naam.

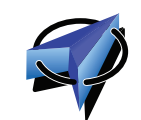

Raak deze knop aan om je huidige positie als Favoriet in te stellen.

Als je bijvoorbeeld stopt op een plaats die je interessant vindt, kun je deze plaats als favoriet instellen door deze knop aan te raken.

**Mijn locatie**

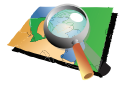

Raak deze knop aan om een Favoriet aan te maken met behulp van de kaartbrowser.

**Locatie op de kaart**

Selecteer de locatie van de Favoriet met behulp van de cursor, en raak vervolgens **OK** aan.

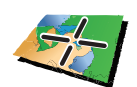

**Breedtegraad Lengtegraad**

Raak deze knop aan om een Favoriet in te stellen door de breedte- en lengtegraden in te voeren.

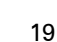

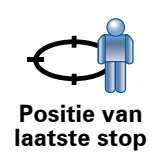

## **Hoe kan ik een Favoriet gebruiken?**

Normaal gesproken gebruik je een Favoriet om ergens naartoe te navigeren zonder het adres in te hoeven voeren. Om naar een Favoriet te navigeren, doe je het volgende:

- 1. Raak het touchscreen aan om het hoofdmenu weer te geven.
- 2. Raak **Navigeer naar... aan.**
- 3. Raak **Favoriet** aan.
- 4. Kies een Favoriet uit de lijst.

Je ONE-apparaat berekent de route nu voor je.

5. Zodra de route is berekend, raak je **OK** aan.

Je ONE-apparaat zal onmiddellijk beginnen je naar je bestemming te leiden met gesproken instructies en visuele instructies op het scherm.

#### **Hoe kan ik de naam van een Favoriet wijzigen?**

- 1. Raak het touchscreen aan om het hoofdmenu weer te geven.
- 2. Raak **Wijzig voorkeuren** aan om het menu Voorkeuren te openen.
- 3. Raak **Beheer favorieten** aan.
- 4. Raak de Favoriet aan waarvan je de naam wilt wijzigen.
- 5. Raak **Wijzig naam** aan.

#### **Hoe kan ik een Favoriet verwijderen?**

- 1. Raak het touchscreen aan om het hoofdmenu weer te geven.
- 2. Raak **Wijzig voorkeuren** aan om het menu Voorkeuren te openen.
- 3. Raak **Beheer favorieten** aan.
- 4. Raak de Favoriet aan die je wilt verwijderen.
- 5. Raak **Verwijder** aan.

# **9. Bekijk kaart**

Als je de kaart op dezelfde manier wilt bekijken als een traditionele papieren kaart, raak je **Bekijk kaart** aan in het hoofdmenu.

Je kunt de kaart verplaatsen door het scherm aan te raken en je vinger over het scherm te bewegen.

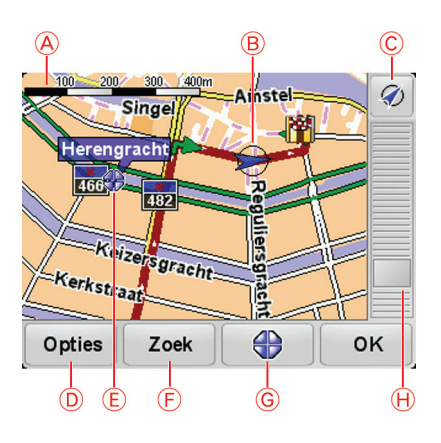

ADe schaalbalk

BJe huidige GPS-positie

CDe GPS-knop

Raak deze knop aan om de kaart te centreren op je huidige positie.

- DOpties
- EDe cursor
- FDe knop Zoeken

Raak deze knop aan als je een bepaald adres wilt zoeken.

GDe cursorknop

Raak deze knop aan om naar de cursorpositie te navigeren, van de cursorpositie een favoriet te maken, of een Nuttige Plaats in de buurt van de cursorpositie te zoeken.

HDe zoombalk

Je kunt in- en uitzoomen door de schuifknop te verplaatsen.

#### **Cursorknop**

Je kunt de cursor gebruiken om adressen en Nuttige Plaatsen (NP's) te vinden, zoals restaurants, treinstations en benzinestations.

Plaats de cursor op een locatie op de kaart, en raak vervolgens een van de volgende knoppen aan:

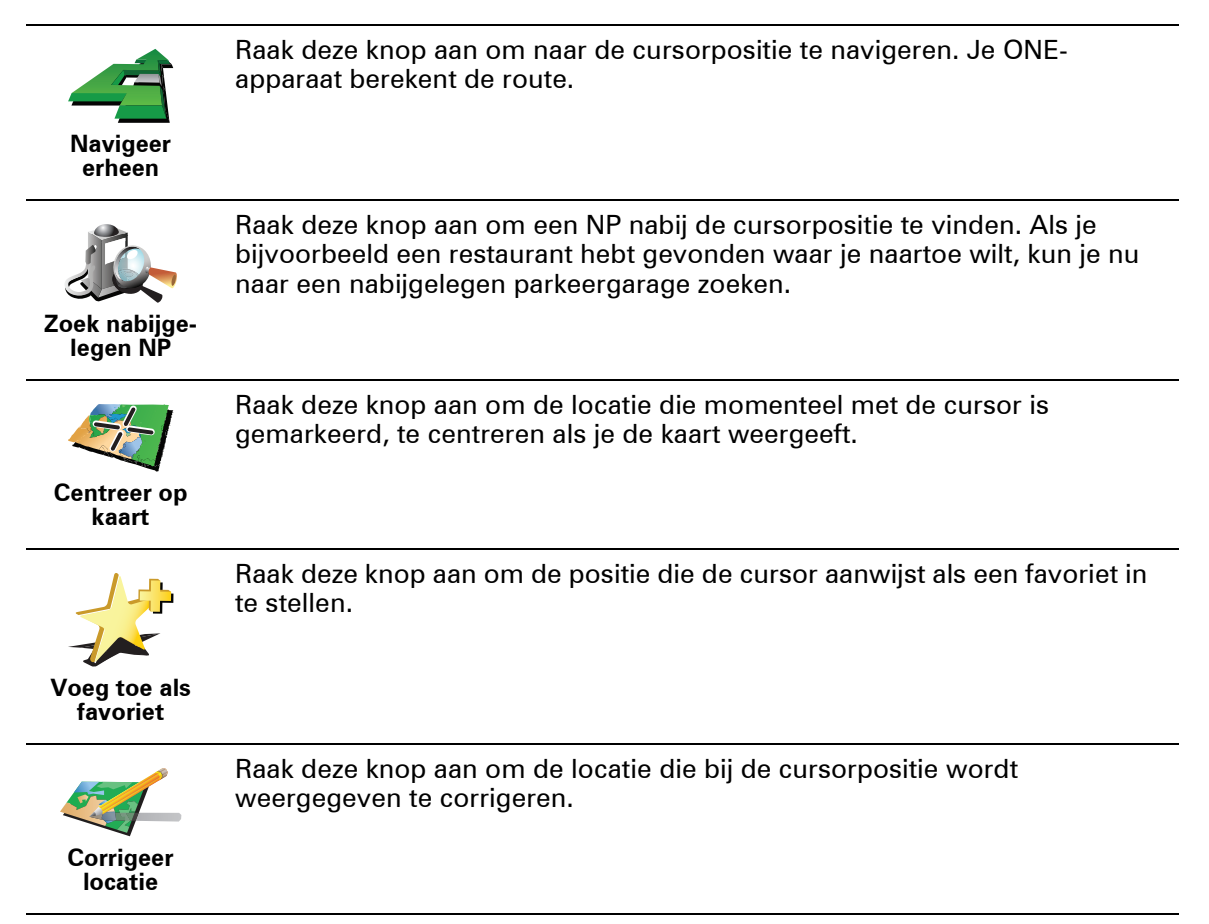

# **10. Nuttige Plaatsen**

Nuttige Plaatsen of NP's zijn nuttige plaatsen op de kaart. Een aantal voorbeelden zijn:

- Restaurants
- Hotels
- Musea
- Parkeergarages
- Benzinestations

#### **Naar een NP navigeren**

Je kunt een NP als bestemming gebruiken. Als je bijvoorbeeld naar een onbekende stad reist, kun je een NP kiezen om een parkeergarage te vinden.

- 1. Raak het touchscreen aan om het hoofdmenu weer te geven.
- 2. Raak **Navigeer naar...** aan in het hoofdmenu.
- 3. Raak **Nuttige Plaats** aan.
- 4. Raak **NP in stad** aan.
- 5. Beperk je keuze aan NP's door het gebied te selecteren waar de NP zich bevindt.

Je kunt één van deze opties selecteren:

- **NP dicht bij** hiermee maak je een keuze uit een lijst met NP's dicht bij je huidige locatie.
- **NP in stad** hiermee zoek je een NP in een bepaalde plaats.
- **NP dicht bij huis** hiermee maak je een keuze uit een lijst met NP's dicht bij je thuislocatie.

Je kunt een keuze maken uit een lijst met NP's die langs je route of dicht bij je bestemming liggen. Kies één van de volgende opties:

- **NP op de route**
- **NP dicht bij bestemming**

*Opmerking: de laatste NP die je hebt bekeken wordt ook getoond, zodat je sneller een route naar deze NP kunt plannen.*

- 6. Typ de naam van de plaats die je wilt bezoeken en selecteer de plaats wanneer deze verschijnt in de lijst.
- 7. Selecteer de NP-categorie:

Raak **Elke NP-categorie** aan om een NP te zoeken op categorienaam.

Raak de NP-categorie aan als deze wordt getoond.

Raak de pijl aan om te kiezen uit de volledige lijst categorieën. Selecteer de categorie uit de lijst of begin de naam van de categorie te typen en selecteer deze zodra de naam in de lijst verschijnt.

- 8. Raak **Parkeergarage** aan.
- 9. Selecteer de NP waar je naartoe wilt uit de lijst van getoonde NP's.

In de volgende tabel vind je uitleg over de afstanden die naast iedere NP worden gegeven.

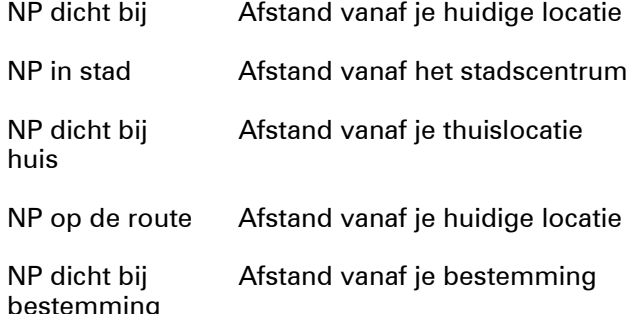

Als je de naam van de NP kent, dan raak je **Zoek** aan en typ je de naam. Selecteer de naam uit de lijst wanneer deze wordt getoond.

Het volgende scherm geeft meer gedetailleerde informatie, inclusief de locatie van de NP op de kaart en, indien beschikbaar, het telefoonnummer van de NP.

Raak **Selecteer** aan om te bevestigen dat je een route wilt plannen naar deze NP.

Wanneer je eenmaal een NP hebt geselecteerd, berekent je TomTom ONE de route naar die NP.

## **NP's tonen op de kaart**

1. Raak **Toon NP's op kaart** aan in het menu Voorkeuren.

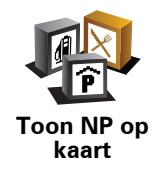

2. Kies de NP-categorieën die op de kaart getoond moeten worden.

Raak **Zoek** aan om een NP te zoeken op naam.

3. Raak **OK** aan.

De NP's die je hebt geselecteerd, worden als symbolen getoond op de kaart.

**Hoe kan ik NP-waarschuwingen instellen?**

- 1. Raak het touchscreen aan om het hoofdmenu weer te geven.
- 2. Raak **Wijzig voorkeuren** aan.

#### 3. Raak **Waarschuw nabij NP** aan.

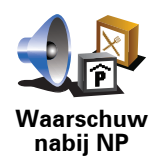

Raak deze knop aan om een waarschuwing te ontvangen wanneer je de locatie van een NP nadert.

4. Selecteer de NP-categorie waarvoor je wilt worden gewaarschuwd.

Selecteer de categorie uit de lijst of begin de naam van de categorie te typen en selecteer deze zodra de naam op de lijst verschijnt.

- 5. Je kunt instellen op welke afstand een NP zich moet bevinden voor je een waarschuwing ontvangt.
- 6. Kies het waarschuwingsgeluid voor de geselecteerde NP-categorie.

# **11. Preferences**

## **Gebruik nachtkleuren/Gebruik daglichtkleuren**

**Wanneer moet ik deze optie gebruiken?**

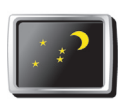

Raak deze knop aan om de helderheid van het scherm te verminderen en donkerdere kleuren op de kaart te tonen.

**Gebruik nachtkleuren**

Wanneer het donker is, is het makkelijker om het scherm te zien als het scherm van je ONE-apparaat niet te helder verlicht is.

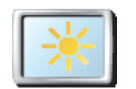

Als je het scherm en de kleuren op de kaart weer helderder wilt maken, raak je de knop **Gebruik daglichtkleuren** aan.

#### **Gebruik daglichtkleuren**

## **Toon NP op kaart**

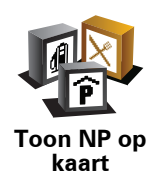

Raak deze knop aan om in te stellen welke categorieën Nuttige Plaatsen (NP's) op de kaart moeten worden getoond:

1. Raak **Toon NP's op kaart** aan in het menu Voorkeuren.

2. Kies de NP-categorieën die op de kaart moeten worden getoond.

Raak **Zoek** aan om een NP-categorie te zoeken.

3. Raak **OK** aan.

De NP's die je hebt geselecteerd, worden als symbolen getoond op de kaart.

# **Veiligheids-voorkeuren**

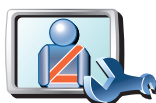

**Veiligheidsvoorkeuren** Raak deze knop aan om de volgende veiligheidsvoorkeuren in te stellen:

- **Verberg meeste menu-opties tijdens het rijden**
- **Stel pauzes voor**
- **Toon veiligheidsherinneringen**
- **Waarschuw bij gebedsplek of school**
- **Waarschuw bij overschrijding toegestane snelheid**
- **Waarschuw bij overschrijding ingestelde snelheid**
- **Waarschuw als apparaat in de auto achterblijft**

Als je een of meer van de waarschuwingen selecteert, word je ook gevraagd om een geluid te selecteren dat moet worden afgespeeld wanneer er een waarschuwing wordt weergegeven.

Selecteer of je TomTom ONE-apparaat je moet waarschuwen aan welke kant van de weg je moet rijden.

Geef aan of de kaartweergave in speciale omstandigheden moet worden uitgeschakeld en raak **OK** aan.

#### **Wat gebeurt er wanneer ik de optie Zet kaartweergave uit gebruik?**

Je ziet nu niet langer je positie op de kaart in de rijweergave, maar je ziet alleen nog informatie over de volgende instructie.

Raak de knop aan en selecteer een optie voor wanneer de kaart moet worden uitgeschakeld. Je kunt kiezen uit de volgende opties:

- **Altijd** de kaart wordt niet getoond. Je ziet alleen informatie over de volgende instructie en pijlen die de richting aangeven.
- **Boven een bepaalde snelheid** de kaart wordt uitgeschakeld als je een bepaalde opgegeven snelheid bereikt. Deze optie is nuttig voor situaties waarin de kaart mogelijk de aandacht afleidt, bijvoorbeeld wanneer je hard rijdt.
- **Nooit** de kaart wordt nooit uitgeschakeld.

## **Korte rondleidingen**

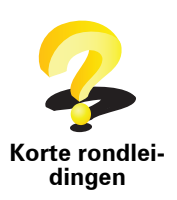

Raak deze knop aan om een van de Korte rondleidingen over het gebruik van je TomTom ONE-apparaat te bekijken.

# **Zet geluid uit/Zet geluid aan**

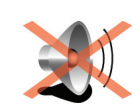

Raak deze knop aan om het geluid uit te schakelen. Als je het geluid uitschakelt, worden waarschuwingen voor naderende NP's ook uitgeschakeld.

**Zet geluid uit**

De knop verandert in **Zet geluid aan**.

#### **Tips**

Om het volume te wijzigen, raak je **Wijzig volume** aan in het menu Voorkeuren.

Om het volume onder het rijden snel te wijzigen, raak je de linkeronderhoek in de rijweergave aan en beweeg je de volumeregelaar.

Om de stem te wijzigen die je ONE-apparaat gebruikt, raak je **Wijzig stem** aan in het menu Stemvoorkeuren.

# **Wijzig volume**

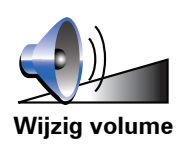

Raak deze knop aan om het volume te wijzigen.

**Beheer favorieten**

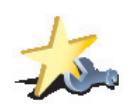

Om snel een favoriet te vinden, raak je **Zoek** aan en begin je de naam van de favoriet in te typen. Zodra de favoriet in de lijst verschijnt, kun je deze selecteren.

Raak deze knop aan om Favorieten te hernoemen of verwijderen.

**Beheer favorieten**

## **Statusbalk-voorkeuren**

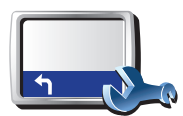

**Statusbalkvoorkeuren** Raak deze knop aan om te selecteren welke informatie op de statusbalk moet worden weergegeven:

- **Resterende tijd** de geschatte resterende tijd totdat je je bestemming bereikt.
- **Resterende afstand** de resterende afstand totdat je je bestemming bereikt.
- **Huidige tijd**
- **Aankomsttijd** de geschatte aankomsttijd.
- **Snelheid**
- **Richting**
- **Toon volgende straatnaam** de naam van de volgende straat op je reis.
- **Toon huidige straatnaam**
- **Toon speling tot aankomsttijd** je ONE-apparaat toont hoe laat of vroeg je aankomt ten opzichte van de gewenste aankomsttijd die is ingesteld tijdens het plannen van een route.
- **Toon maximumsnelheid naast snelheid** alleen beschikbaar wanneer Snelheid (zie hierboven) ook is geselecteerd.
- **Hoe moet de statusbalk worden weergegeven?**

**Horizontaal** - Als je deze optie kiest, wordt de statusbalk onder in de rijweergave weergegeven.

**Verticaal** - Als je deze optie kiest, wordt de statusbalk rechts in de rijweergave weergegeven.

*Opmerking: als de snelheidslimiet voor de weg waarop je je bevindt beschikbaar is, wordt deze naast je snelheid getoond.*

*Als je sneller rijdt dan de maximumsnelheid, wordt jouw snelheid in het rood weergegeven.*

#### **Wijzig stem**

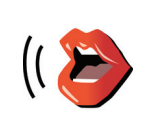

Raak deze knop aan om de stem te wijzigen die wordt gebruikt voor het geven van de instructies.

**Wijzig stem**

## **Waarschuw nabij NP**

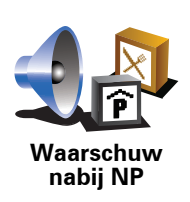

Raak deze knop aan om een waarschuwing weer te geven wanneer je een NP nadert.

# **Wijzig 2D-/3D-weergave/Zet 2D-weergave aan**

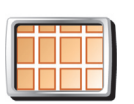

Selecteer **Zet 2D-weergave aan** om het perspectief van de kaart te wijzigen.

In de 2D-weergave zie je een tweedimensionale weergave van de kaart, alsof je deze van bovenaf bekijkt.

**Zet 2Dweergave aan**

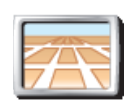

**Wijzig 2D-/3D-**

Als je wilt overschakelen naar een driedimensionaal perspectief, raak je **Wijzig 2D-/3D-weergave** aan en selecteer je een weergave uit de lijst.

**weergave**

#### **Wanneer moet ik deze optie gebruiken?**

In sommige situaties is het makkelijker om de kaart in overzichtsweergave te bekijken. Bijvoorbeeld als het wegennetwerk ingewikkeld is of wanneer je wandelt terwijl je je ONE-apparaat gebruikt om te navigeren.

#### **Voorkeuren naam**

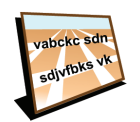

Raak deze knop aan om de informatie in te stellen die op de kaart wordt getoond in de rijweergave. Je kunt kiezen uit de volgende opties:

- **Voorkeuren naam**
- **Toon huisnummer voor straatnaam**
- **Toon straatnamen** als je een computerstem voor gesproken instructies gebruikt en hebt ingesteld dat straatnamen worden voorgelezen, hoef je deze optie niet te selecteren omdat de straatnamen in dat geval toch worden voorgelezen, ook als deze optie niet is geselecteerd.
- **Toon volgende snelweg/wegwijzer** wanneer deze optie is geselecteerd, wordt de volgende belangrijke weg op je route boven in het scherm weergegeven in de rijweergave.
- **Toon huidige straatnaam op kaart**

#### **Wijzig thuislocatie**

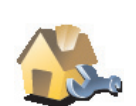

Raak deze knop aan om je thuislocatie in te stellen of te wijzigen.

**Wijzig thuislocatie**

#### **Moet ik mijn echte thuisadres gebruiken voor de thuislocatie?**

Nee. Je thuislocatie kan ook een plaats zijn waar je vaak naartoe gaat, bijvoorbeeld je kantoor. Het kan je echte thuisadres zijn, maar ook een willekeurig ander adres.

#### **Waarom zou ik een thuislocatie instellen?**

Met een thuislocatie kun je snel en eenvoudig naar huis navigeren door de knop Thuis aan te raken in het menu **Navigeer naar...**.

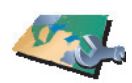

**Beheer kaarten**

Raak deze knop aan om het volgende te doen:

- **Download een kaart** raak deze knop aan om een kaart te downloaden die je hebt gekocht via TomTom HOME. Mogelijk kun je niet alle kaarten naar alle apparaten downloaden.
- **Wissel kaart** raak deze knop aan om de huidige kaart te wijzigen.
- **Download gratis kaartcorrecties**  raak deze knop aan om kaartcorrecties te downloaden die worden aangeboden als onderdeel van de service Map Share.
- **Verwijder een kaart** raak deze knop aan om een kaart te verwijderen. Dit kan nodig zijn om meer ruimte vrij te maken op je ONE-apparaat, bijvoorbeeld wanneer je een andere kaart wilt laden.

*Opmerking: verwijder nooit een kaart tenzij je hier al een back-up van hebt gemaakt. Als je een kaart verwijdert voordat je een back-up hebt gemaakt, kun je de kaart niet meer laden op je ONE-apparaat.*

Gebruik TomTom HOME om back-ups te maken en op je apparaat kaarten te downloaden, toe te voegen of te verwijderen.

## **Planning-voorkeuren**

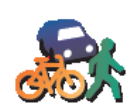

Raak deze knop aan om het soort route te plannen bij het selecteren van een bestemming.

Je kunt kiezen uit de volgende opties:

**Planningvoorkeuren**

- **Vraag het me als ik plan**
- **Altijd de snelste route**
- **Altijd de kortste route**
- **Vermijd altijd snelwegen**
- **Altijd een wandelroute**
- **Altijd een fietsroute**
- **Altijd een beperkte snelheid**

Je kunt instellen of je wilt dat het scherm met de routesamenvatting automatisch afsluit nadat je een route hebt gepland. Als je **Nee** selecteert, moet je **OK** aanraken om het scherm met de routesamenvatting te sluiten.

#### **Wijzig taal**

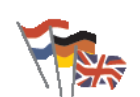

Raak deze knop aan om de taal te wijzigen die wordt gebruikt voor alle knoppen en berichten op je ONE-apparaat.

**Wijzig taal**

Je kunt uit een uitgebreide reeks talen kiezen. Wanneer je de taal wijzigt, heb je meteen de gelegenheid de stem te wijzigen.

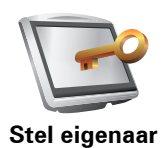

**in**

Raak deze knop aan om je naam en adres als eigenaar van je ONE-apparaat in te stellen en het 4-cijferige wachtwoord voor je ONE-apparaat te wijzigen of te verwijderen.

*Opmerking: je kunt het 4-cijferige wachtwoord op je TomTom ONEapparaat alleen wijzigen of verwijderen.*

Een 4-cijferig wachtwoord voor je ONE-apparaat aanmaken kan alleen met behulp van TomTom HOME:

1. Sluit je ONE-apparaat aan op je computer en schakel je ONE-apparaat en je computer in.

TomTom HOME start automatisch.

2. Klik op **Bedien mijn** ONE in TomTom HOME.

Je ONE wordt nu weergegeven en kan worden bediend via TomTom HOME.

- 3. In het hoofdmenu raak je **Wijzig voorkeuren** aan.
- 4. Klik op **Stel eigenaar in**. Je kunt nu een 4-cijferig wachtwoord instellen voor je ONE-apparaat.

Een 4-cijferig wachtwoord aanmaken kan alleen met behulp van TomTom HOME.

# **Bedien linkshandig/Bedien rechtshandig**

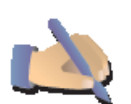

Raak deze knop aan om belangrijke knoppen te verplaatsen, zoals de knop **OK** en **Annuleer**, evenals de zoombalk links in het scherm. Hierdoor kun je eenvoudiger de knoppen met je linkerhand bedienen zonder het zicht op het scherm te belemmeren.

**Bedien linkshandig**

Je verplaatst de knoppen weer naar de rechterkant van het scherm door **Bedien rechtshandig** aan te raken.

# **Wijzig helderheid**

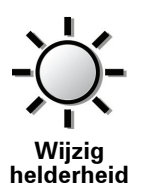

Raak deze knop aan om de helderheid van het scherm in te stellen.

Verschuif de regelaars om de helderheid apart in te stellen voor kaarten in daglicht- en nachtlichtkleuren.

Je kunt het kleurenschema van de kaart instellen door **Wijzig kaartkleuren** aan te raken.

## **Wijzig kaartkleuren**

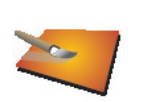

Raak deze knop aan om de kleurenschema's te selecteren voor de kaartkleuren overdag en 's nachts.

Je kunt nog meer kleurenschema's downloaden via TomTom-services.

**Wijzig kaartkleuren**

## **Kies eenheden**

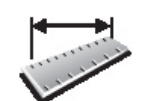

Raak deze knop aan om het type eenheden in te stellen dat wordt getoond voor de volgende zaken:

• Afstand

• Tijd

**Kies eenheden**

- Breedtegraad en lengtegraad
- Temperatuur
- Luchtdruk

**Stel klok in**

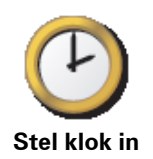

Raak deze knop aan om te selecteren welk type klok wordt getoond en om de tijd in te stellen.

De eenvoudigste manier om de tijd in te stellen is door de knop **Synchr.** aan te raken. Je ONE-apparaat baseert de tijd dan op GPS-informatie.

*Opmerking: nadat je de tijd hebt ingesteld met Synchr., moet je de uren mogelijk aanpassen aan jouw tijdzone. Je ONE-apparaat bepaalt je tijdzone en zorgt ervoor dat de klok altijd goed is ingesteld met behulp van GPSinformatie.* 

*Je kunt de knop Synchr. alleen gebruiken als je GPS-ontvangst hebt. Je kunt de klok binnenshuis dus niet op deze manier instellen.*

#### **Toetsenbord-voorkeuren**

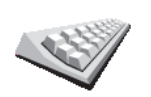

Gebruik het toetsenbord om je bestemming in te voeren of om een item in een lijst te zoeken, bijvoorbeeld een NP.

**Toetsenbordvoorkeuren**

Raak deze knop aan om de grootte van de toetsen op het toetsenbord en de toetsenbordindeling te kiezen. Je kunt uit twee afmetingen kiezen:

- **Groot toetsenbord**
- **Klein toetsenbord**

Er zijn drie toetsenbordindelingen beschikbaar:

- **ABCD-toetsenbord**
- **QWERTY-toetsenbord**
- **AZERTY-toetsenbord**

## **Kompas-voorkeuren**

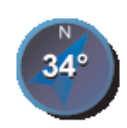

Raak deze knop aan om het kompas in te stellen. Je kunt kiezen uit de volgende opties:

• **Geen** - het kompas wordt niet getoond.

**Kompasvoorkeuren**

- **Kompas met pijl naar het noorden** de pijl wijst altijd richting het noorden en je begeeft je in de richting die aan de bovenkant van het kompas wordt getoond.
- **Kompas met pijl naar je reisrichting** de pijl geeft altijd de richting aan waarin je je begeeft.

Als je een van deze opties selecteert, moet je vervolgens de functies selecteren die in het midden van de pijl worden getoond:

- **Richting** je richting wordt getoond als een kompaspunt, weergegeven in het midden van de kompaspijl.
- **Graden** je richting wordt getoond als kompasgraden, weergegeven in het midden van de kompaspijl.
- **Niets**
- **Kompas met pijl naar je bestemming** de pijl wijst altijd in de richting van je bestemming. De afstand tot je bestemming wordt weergegeven in de kompaspijl.

#### **Herstel fabrieksinstellingen**

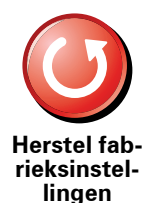

Raak deze knop aan om de fabrieksinstellingen te herstellen op je TomTom ONE-apparaat.

Al je instellingen, inclusief Favorieten, je Thuislocatie, waarschuwingen voor NP's en eventuele Reisplannen die je hebt gemaakt, worden verwijderd.

# **12. TomTom Map Share**

TomTom Map Share<sup>TM</sup> is een gratis service waarmee je updates van je kaart kunt maken en deze indien gewenst ook met andere leden van de TomTom Map Share-community kunt delen.

Als je een straat ziet die recentelijk is afgesloten voor het verkeer maar daarvoor wel toegankelijk was, kun je de kaart via Map Share vernieuwen en deze update vervolgens delen met andere Map Share-leden.

Met Map Share kun je gedurende het eerste jaar na uitgave van de kaart updates ontvangen en verzenden. Dit houdt in dat je een jaar na uitgave van je kaart geen kaartupdates voor die versie van de kaart meer kunt verzenden of ontvangen - je kunt nog wel updates voor je eigen kaart maken voor gebruik op je eigen navigatiesysteem.

Wanneer je lid wordt van de TomTom Map Share-community, kun je je kaarten actueel houden met behulp van de meest recente updates die andere leden van de Map Share-community hebben gemeld.

Je kiest het soort updates dat je wilt ontvangen en elke keer dat je TomTom ONE verbinding maakt met TomTom HOME, wordt de kaart automatisch bijgewerkt.

#### **Kaartupdates**

Er zijn twee soorten kaartupdates:

• Updates die onmiddellijk op de kaart worden weergegeven. Voorbeelden zijn wijziging van de rijrichting in een straat, blokkeren van een straat, verandering van een straatnaam en het toevoegen of wijzigen van NP's.

Dit soort wijziging wordt onmiddellijk op je eigen kaart weergegeven. Je kunt deze updates op elk gewenst moment verbergen in het menu Map Share-voorkeuren.

• Updates die worden gemeld aan TomTom, maar niet onmiddellijk op de kaart worden weergegeven. Voorbeelden zijn ontbrekende straten, fouten in op- en afritten van snelwegen en ontbrekende rotondes.

Dit soort updates wordt door TomTom onderzocht en wordt opgenomen in de volgende kaartversie zodra ze zijn geverifieerd. Deze updates worden dan ook niet gedeeld met de Map Share-community.

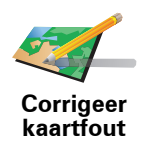

- 1. Raak **Kaartcorrecties** aan in het hoofdmenu.
- 2. Raak **Corrigeer kaartfout** aan.

Er wordt een lijst met mogelijke kaartupdates getoond.

3. Selecteer het soort update dat je wilt melden.

*Opmerking:als je Voeg ontbrekende NP of Meld andere fout aanraakt, wordt je om wat aanvullende informatie gevraagd voor de volgende stap.*

- 4. Selecteer de methode die je wilt gebruiken om de locatie van je update te kiezen.
- 5. Wanneer je de locatie hebt gevonden, raak je **OK** aan.
- 6. Voer nu de update of updatebevestiging in.

#### **De laatste kaartupdates ontvangen**

Wanneer je de TomTom ONE op je computer aansluit, downloadt TomTom HOME automatisch alle beschikbare kaartupdates en stuurt vervolgens eventuele wijzigingen die je hebt gemaakt door naar de Map Sharecommunity.

Je kunt verschillende soorten updates instellen in het menu Correctievoorkeuren.

#### **Onderweg een kaartfout markeren**

Als je een item op de kaart ziet dat de nodige aandacht verdient, kun je deze locatie markeren met de knop **Melden** en de gegevens later invoeren wanneer je niet meer aan het rijden bent.

Als je de knop **Melden** wilt weergeven in de rijweergave, doe je het volgende:

- 1. Raak **Kaartcorrecties** aan in het hoofdmenu.
- 2. Raak **Correctie-voorkeuren** aan.
- 3. Raak **OK** aan en vervolgens nogmaals **OK**.
- 4. Selecteer **Toon meldknop** en raak vervolgens **OK** aan.

De knop **Melden** wordt links in de rijweergave getoond. Nadat je een locatie hebt gemarkeerd, kun je nog extra informatie over de wijziging invoeren door het menu **Kaartcorrecties** te openen.

Stel dat je naar het huis van een kennis rijdt en ziet dat de naam van de straat waar je rijdt, afwijkt van die op je kaart. Als je de wijziging wilt melden, raak je de knop **Melden** aan, waarna je ONE je huidige locatie opslaat. Je kunt de update vervolgens naar TomTom Map Share sturen wanneer je je reis hebt voltooid.

# **TomTom Map Share-community**

Als je lid wilt worden van de Map Share-community, doe je het volgende:

- 1. Raak **Kaartcorrecties** aan in het hoofdmenu.
- 2. Raak **Download correcties van anderen** aan.
- 3. Raak **Abonneer** aan.

Wanneer je je TomTom ONE aansluit op je computer, downloadt TomTom HOME automatisch alle beschikbare kaartupdates en stuurt vervolgens eventuele wijzigingen die je hebt gemaakt door naar de Map Sharecommunity.

#### **De voorkeuren voor kaartupdates wijzigen**

De manier waarop TomTom Map Share op je navigatiesysteem wordt uitgevoerd, wordt ingesteld in de Correctie-voorkeuren.

Je kunt de volgende voorkeuren instellen:

- Kies welke soorten updates je op je kaarten wilt gebruiken.
- Geef aan of je de updates met anderen wilt delen.
- Toon of verberg de knop **Melden** in de rijweergave.

Als je je voorkeuren wilt instellen, doe je het volgende:

- 1. Raak **Kaartcorrecties** aan in het hoofdmenu.
- 2. Raak **Correctie-voorkeuren** aan.

Er wordt een lijst met soorten updates getoond.

- 3. Selecteer het vakje naast elk type update dat je wilt gebruiken.
- 4. Raak **OK** aan.
- 5. Kies hoe je je kaartupdates met de Map Share-community wilt delen en raak vervolgens **OK** aan.
- 6. Kies of je de knop **Melden** in de rijweergave wilt zien.
- 7. Raak **OK** aan.

**Tip**: als je in een later stadium besluit updates van de kaart te verwijderen, schakel je het selectievakje uit naast elk soort update dat je wilt verwijderen. Als je alle aankruisvakjes uitschakelt, keert je kaart terug naar de oorspronkelijke staat van voor de eerste update.

**Kaartupdate-categorieën** 

Er zijn verschillende soorten updates die je op een kaart kunt aanbrengen.

Om een correctie op je kaart aan te brengen, raak je **Kaartcorrecties** aan in het hoofdmenu en vervolgens **Corrigeer kaartfout**. De volgende soorten updates worden weergegeven:

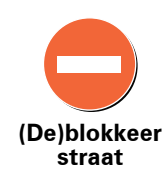

Raak deze knop aan om een straat te blokkeren of deblokkeren. Je kunt een straat in één of twee richtingen blokkeren of deblokkeren.

Als je bijvoorbeeld een straat in de buurt van je huidige locatie wilt corrigeren, doe je het volgende:

- 1. Raak **(De)blokkeer straat** aan.
- 2. Raak **Dicht bij jou** aan om een straat dicht bij je huidige locatie te selecteren. Je kunt een straat op naam, een straat dicht bij je thuislocatie of een straat op de kaart selecteren.
- 3. Selecteer de straat of het gedeelte van de straat dat je wilt corrigeren door het op de kaart aan te raken.

De straat die je selecteert wordt gemarkeerd en de cursor geeft de naam van de straat aan.

4. Raak **OK** aan.

Je navigatiesysteem toont de straat en laat zien of het verkeer is geblokkeerd of in beide richtingen mogelijk is:

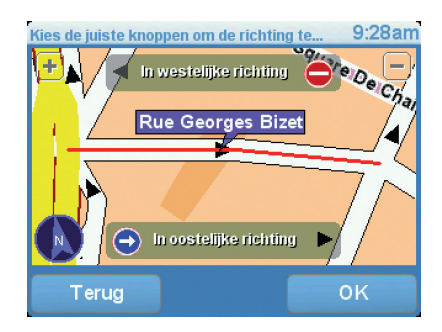

- 5. Raak een van deze richtingknoppen aan om de verkeersstroom in die richting te blokkeren of deblokkeren.
- 6. Raak **OK** aan.

De volgende keer dat je navigatiesysteem verbinding maakt met TomTom HOME worden je updates gedeeld met de TomTom Map Share-community.

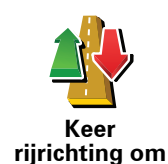

Raak deze knop aan om de rijrichting in een eenrichtingsstraat te wijzigen, waar de rijrichting afwijkt van de richting die op de kaart wordt weergegeven.

*Opmerking: de functie Keer rijrichting om werkt alleen in straten met eenrichtingsverkeer. Als je een straat voor tweerichtingsverkeer kiest, kun je de straat blokkeren/deblokkeren in plaats van de rijrichting te veranderen.*

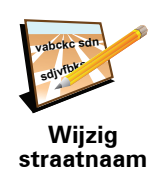

Raak deze knop aan om de naam van een straat op je kaart te wijzigen.

Als je bijvoorbeeld de naam van een straat in de buurt van je huidige locatie wilt wijzigen:

1. Raak **Wijzig Straatnaam aan.**

- 2. Raak **Dicht bij jou** aan.
- 3. Selecteer de straat of het gedeelte van de straat dat je wilt corrigeren door het op de kaart aan te raken.

Raak deze knop aan om onjuiste afslagaanwijzingen te wijzigen en te

De straat die je selecteert wordt gemarkeerd en de cursor geeft de naam van de straat aan.

- 4. Raak **OK** aan.
- 5. Voer de juiste straatnaam in.
- 6. Raak **OK** aan.

melden.

**Wijzig afslagbeperkingen**

**60**

Raak deze knop aan de maximumsnelheid te wijzigen en te melden.

**Wijzig de snelheid voor deze weg**

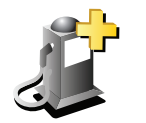

**Voeg ontbrekende NP toe**

Raak deze knop aan om een Nuttige Plaats (NP) toe te voegen.

Als je bijvoorbeeld een nieuw restaurant in de buurt van je huidige locatie wilt toevoegen:

- 1. Raak **Voeg ontbrekende NP toe** aan.
- 2. Raak **Restaurant** aan in de lijst met NP-categorieën.
- 3. Raak **Dicht bij jou** aan.
- 4. Selecteer de locatie van het ontbrekende restaurant.

Je kunt de locatie selecteren door het adres in te voeren of de locatie op de kaart te selecteren. Selecteer **Dicht bij jou** of **Dicht bij huis** om de kaart op je huidige locatie of thuislocatie te openen.

- 5. Raak **OK** aan.
- 6. Voer de naam van het restaurant in en raak **OK** aan.
- 7. Als je het telefoonnummer van het restaurant weet, voer je dit in en raak je vervolgens **OK** aan.

Als je het nummer niet weet, raak je gewoon **OK** aan zonder een nummer in te voeren.

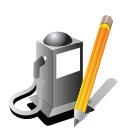

Raak deze knop aan om een bestaande NP te bewerken.

Je kunt deze knop gebruiken om de volgende wijzigingen in een NP aan te brengen:

**Wijzig NP**

- Verwijder NP.
- Wijzig NP-naam.
- Wijzig het telefoonnummer van de NP.
- Wijzig de categorie waar een NP bij hoort.
- Verplaats NP op de kaart.

**Meld andere** 

**fout**

Deze updates worden niet onmiddellijk in je kaart verwerkt. Je TomTom ONE verstuurt een speciale updatemelding naar TomTom Map Share.

Raak deze knop aan om andere soorten updates te melden.

Je kunt ontbrekende straten, fouten in op- en afritten van snelwegen en ontbrekende rotondes melden. Als de update die wilt melden niet onder dit soort meldingen valt, voer je een algemene beschrijving in en raak je **Overig** aan.

# **13. Traffic Information using RDS-TMC**

#### **TMC (Traffic Message Channel)**

Via TomTom RDS-TMC Traffic Receiver kun je verkeersinformatie op je TomTom ONE ontvangen. TMC verzendt verkeersinformatie als radiosignaal.

**Tip**: de TomTom RDS-TMC Traffic Receiver wordt bij sommige producten standaard meegeleverd en is voor andere producten verkrijgbaar als accessoire. Voor meer informatie ga je naar **tomtom.com**.

TMC (Traffic Message Channel) is geen TomTom-service. In een aantal landen wordt TMC-informatie door FM-radiostations als onderdeel van de programmering uitgezonden. TMC wordt ook wel RDS-TMCverkeersinformatie genoemd.

Je TomTom-navigatiesysteem gebruikt deze informatie om je te waarschuwen over eventuele verkeersvertragingen op je route en helpt je deze te omzeilen.

*Opmerking: TomTom is niet verantwoordelijk voor de beschikbaarheid of kwaliteit van de via TMC geleverde verkeersinformatie.*

*TMC is niet in alle landen of regio's beschikbaar. Ga naar tomtom.com om de beschikbaarheid in jouw land of regio te controleren.*

## **TMC installeren**

Om TMC te gebruiken, hoef je alleen de RDS-TMC-ontvanger voor verkeersinfo op je TomTom-navigatiesysteem aan te sluiten.

**Belangrijk**: zorg ervoor dat je het navigatiesysteem op een plaats in je auto installeert waar het zicht van de bestuurder niet wordt belemmerd.

- 1. Sluit de RDS-TMC Traffic Receiver aan op je navigatiesysteem.
- 2. Sluit de auto-oplader eerst aan op de RDS-TMC Traffic Receiver en vervolgens op de aansluiting voor de sigarettenaansteker.

*Opmerking: de RDS-TMC-ontvanger werkt niet als de auto-oplader niet is aangesloten.*

3. Druk de transparante zuignap aan het uiteinde van de antenne stevig tegen de linkerbovenhoek van de voorruit.

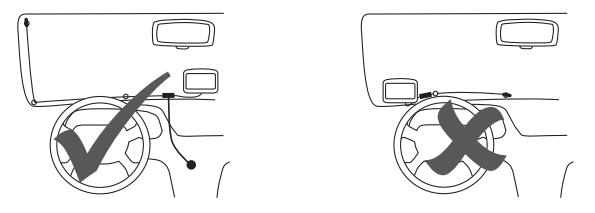

- 4. Druk nu de andere zuignappen langs de rand van de voorruit, zoals hier afgebeeld, en houd de kabel recht.
- 5. Schakel je navigatiesysteem in.

De Verkeersinfo-balk verschijnt in de rijweergave en je navigatiesysteem gaat op zoek naar een radiostation dat RDS-TMC-informatie uitzendt.

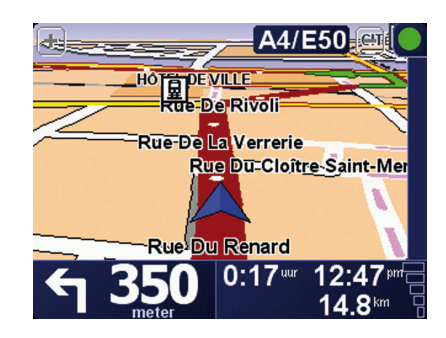

De volgende symbolen worden weergegeven boven in de verkeersinfobalk:

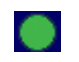

Je ONE beschikt over de meest recente RDS-TMCverkeersinformatie.

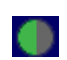

Je ONE wacht tot de meest recente RDS-TMC-verkeersinformatie kan worden gedownload zodra deze beschikbaar komt.

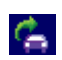

Je ONE is op zoek naar een radiostation dat RDS-TMCverkeersinformatie uitzendt.

# **RDS-TMC-verkeersinfo gebruiken**

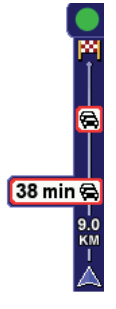

Zodra je verkeersinformatie ontvangt, wordt de verkeersinfobalk rechts in de rijweergave weergegeven. De verkeersinfobalk aan de zijkant waarschuwt je als er zich op je route verkeersongelukken hebben voorgedaan.

In dit voorbeeld staat er 9 kilometer verderop een file met een verwachte vertraging van 38 minuten.

Om de snelste route naar je bestemming te vinden, doe je het volgende:

- 1. Raak de Verkeersinfo-balk aan.
- 2. Raak **Beperk vertragingen** aan.

Je apparaat zoekt de snelste route naar je bestemming.

De nieuwe route bevat mogelijk ook vertragingen of kan zelfs dezelfde route als daarvoor zijn.

3. Raak **OK** aan.

## **Verkeersinfo-voorkeuren wijzigen**

Gebruik de knop **Verkeersinfo-voorkeuren** om te kiezen hoe verkeersinformatie op je apparaat werkt.

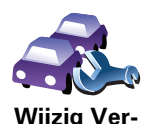

**keersinfovoorkeuren** Om je Verkeersinfo-voorkeuren te wijzigen, doe je het volgende:

- 1. Raak de knop TomTom **Verkeersinfo** aan in het hoofdmenu van je apparaat.
- 2. Raak **Wijzig Verkeersinfo-voorkeuren** aan.

De volgende voorkeuren kun je wijzigen:

- **Beperk vertragingen automatisch na elke verkeersupdate** als je deze optie kiest, berekent je navigatiesysteem automatisch een nieuwe route bij nieuwe vertragingen op je route.
- **Geluidssignaal bij gewijzigde verkeerssituatie** als je deze optie kiest, geeft je navigatiesysteem een geluidssignaal wanneer er zich een nieuw verkeersincident voordoet op je huidige route.
- **Vraag verkeersupdates bij het voorbereiden van een route** deze optie werkt niet bij RDS-verkeersinfo.
- 3. Selecteer of wis het aankruisvakje naast elke voorkeur die je wilt veranderen.
- 4. Raak **OK** aan.

Op je navigatiesysteem zie je een lijst met landen waar radiostations beschikbaar zijn die RDS-TMC-verkeersinfo bieden die je momenteel kunt ontvangen. Normaal gesproken kun je dit op **Elk land (sterkste signaal)** ingesteld laten staan.

5. Raak **OK** aan.

#### **Woon-werkverkeer gemakkelijker maken**

Met de knoppen **thuis-werk** of **werk-thuis** in het menu Verkeersinfo kun je met één enkele aanraking de route van en naar je werk controleren. Wanneer je een van deze knoppen gebruikt, controleert je apparaat je route op mogelijke vertragingen. Mochten er vertragingen zijn, dan biedt het apparaat je de mogelijkheid deze te vermijden.

De eerste keer dat je de functie **thuis-werk** gebruikt, moet je je thuis- en werklocatie instellen. Doe dit als volgt:

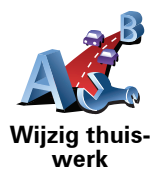

- 1. Raak de knop TomTom **Verkeersinfo** aan in het hoofdmenu van je apparaat.
- 2. Raak **Toon verkeersinfo thuis-werk** aan.

#### 3. Raak **Wijzig thuis-werk aan**

- 4. Stel je thuislocatie in
- 5. Stel je werklocatie in.

Nu kun je de knoppen **thuis-werk** en **werk-thuis** gebruiken uit het menu Toon verkeersinfo thuis-werk.

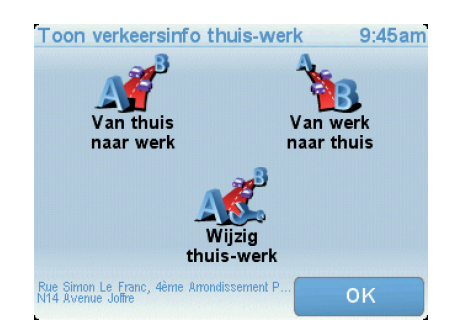

Als je bijvoorbeeld wilt controleren op vertragingen op je route naar huis, doe je het volgende:

- 1. Raak de knop TomTom **Verkeersinfo** aan in het hoofdmenu van je apparaat.
- 2. Raak **Toon verkeersinfo thuis-werk** aan.
- 3. Raak **werk-thuis** aan.

Het scherm met de routesamenvatting wordt getoond, waarbij de verwachte vertraging na de reistijd wordt weergegeven.

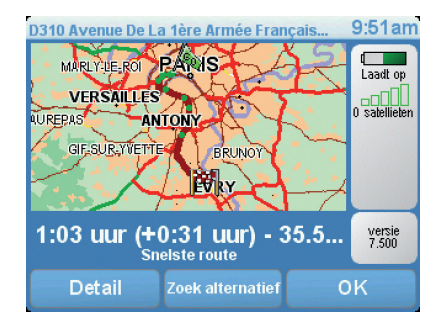

Als je wilt zien of er een snellere route naar huis is, raak je **Zoek alternatief** aan gevolgd door **Beperk vertragingen**.

**Tip**: je kunt je navigatiesysteem automatisch alternatieve routes laten zoeken door de functie **Beperk vertragingen automatisch na vernieuwen verkeersinfo** in het menu Verkeersinfo-voorkeuren te selecteren.

# **Verkeersincidenten in je gebied controleren**

Gebruik de kaart om een overzicht te krijgen van de verkeerssituatie in je gebied. Om plaatselijke incidenten plus informatie te vinden, doe je het volgende:

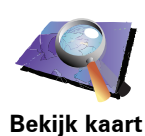

- 1. Raak de knop TomTom **Verkeersinfo** aan in het hoofdmenu van je apparaat.
- 2. Raak **Bekijk kaart** aan.

Het kaartbrowserscherm wordt weergegeven.

3. Raak de blauwe kompasafbeelding in de rechterbovenhoek van je scherm aan.

De kaart wordt op je huidige locatie gecentreerd en eventuele verkeersincidenten in de buurt worden als kleine symbolen weergegeven.

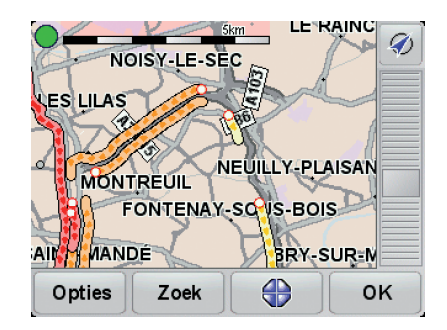

4. Raak een willekeurig verkeersincident aan voor meer informatie.

Er wordt een tweede scherm getoond met gedetailleerde informatie over het incident dat je hebt gekozen. Om informatie over omliggende incidenten weer te geven, raak je onderin dit tweede scherm de pijlen naar links en rechts aan.

**De radiofrequentie voor RDS-TMC-info instellen.** 

Als je de frequentie kent van een bepaald radiostation dat je wilt gebruiken voor RDS-TMC-verkeersinfo, kun je de frequentie als volgt handmatig instellen:

Om deze functie in te schakelen, moet je eerst handmatige afstemming activeren. Om dit te doen, raak je in de rijweergave de Verkeersinfo-balk aan gevolgd door **Wijzig Verkeersinfo-voorkeuren**. Selecteer **Zoek handmatig door invoer van een frequentie** en raak vervolgens **OK** aan.

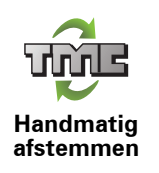

- 1. Raak de Verkeersinfo-balk aan in de rijweergave.
- 2. Raak **Handmatig afstemmen** aan.
- 3. Voer de frequentie van het radiostation in.
- 4. Raak **OK aan.**

Je TomTom-navigatiesysteem gaat op zoek naar je radiostation. Als er geen radiostation wordt gevonden op de door jou ingestelde frequentie, wordt er automatisch verder gezocht naar het volgende beschikbare station.

**Kies het juiste land voor RDS-TMC-ontvangst.**

Als je in de buurt van een landgrens rijdt, is het mogelijk dat je navigatiesysteem afstemt op een radiostation van een buurland. Als dit gebeurt, ontvang je alleen RDS-TMC-verkeersinfo voor dat land. Als je het land wilt instellen waarvoor je verkeersinformatie wilt ontvangen, doe je het volgende:

- 1. Raak de Verkeersinfo-balk aan in de rijweergave.
- 2. Raak **Wijzig Verkeersinfo-voorkeuren** aan.

Er wordt een lijst met voorkeuren getoond waaruit je kunt kiezen.

3. Raak **OK** aan.

Er wordt een lijst met buurlanden getoond.

4. Selecteer het land waarvoor je verkeersinformatie wilt ontvangen.

Je TomTom-navigatiesysteem zoekt naar een radiostation in het land dat je hebt gekozen.

#### **De Verkeersinfo-balk**

Wanneer TomTom **Verkeersinfo** is ingeschakeld, zie je de Verkeersinfo-balk rechts in de rijweergave. De Verkeersinfo-balk toont alle verkeersincidenten op je route. Je krijgt de volgende informatie te zien:

- Een symbool voor elk verkeersincident in de volgorde waarin ze op je geplande route voorkomen.
- De verwachte vertraging tot het volgende verkeersincident op je route.
- De afstand van je huidige locatie tot het volgende incident op je route.

Hieronder zie je een voorbeeld van een Verkeersinfo-balk.

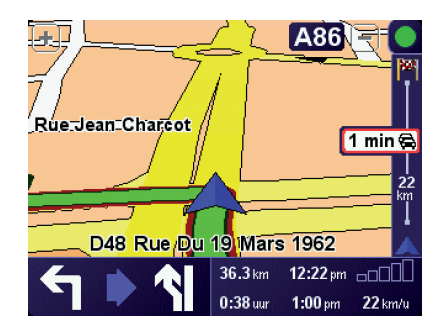

In het voorbeeld zie je op de Verkeersinfo-balk dat er verderop twee incidenten voorkomen. Beide incidenten zijn files, de eerste staat 15 km verderop en heeft een verwachte vertraging van minstens 51 minuten.

Als je de route opnieuw wilt berekenen zodat je deze incidenten kunt vermijden, raak je de Verkeersinfo-balk aan om het menu TomTom **Verkeersinfo** te openen en selecteer je vervolgens **Beperk vertragingen**.

#### **Verkeersincidenten**

Verkeersincidenten worden zowel in de rijweergave als op de Verkeersinfobalk als kleine symbolen weergegeven. Er zijn twee soorten symbolen:

- Symbolen die in een rood vierkant worden weergegeven zijn incidenten die je kunt vermijden met behulp van Verkeersinfo.
- Symbolen die in een rode driehoek worden weergegeven, hebben met het weer te maken en deze kunnen gezien hun karakter niet door Verkeersinfo worden vermeden.

Hieronder zie je de verkeersincidentsymbolen en hun betekenis:

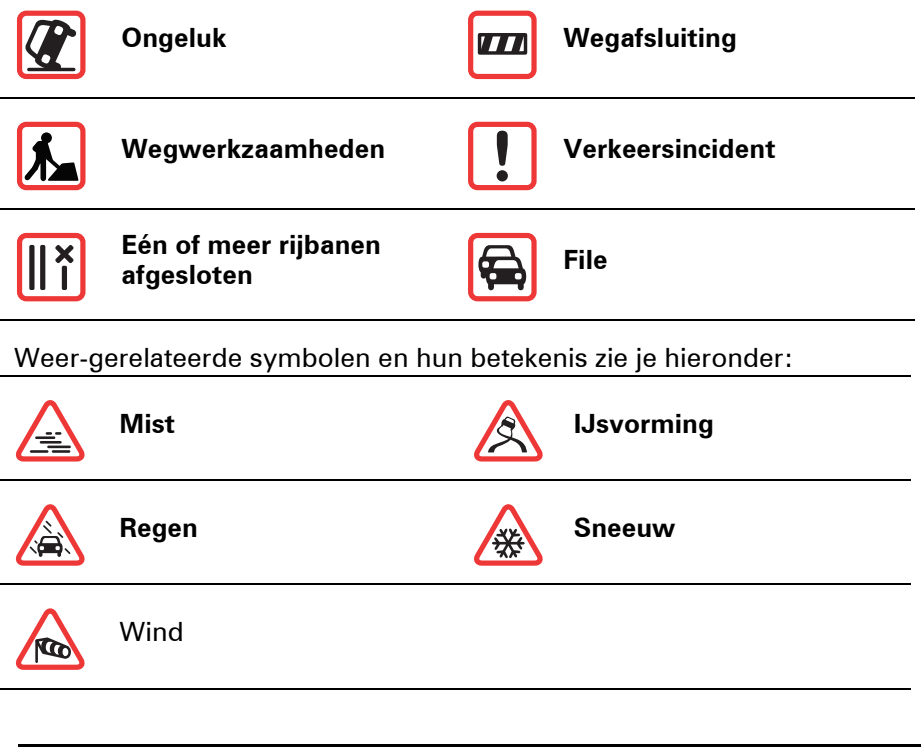

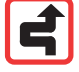

*Opmerking: het symbool Incident vermeden wordt getoond voor elk verkeersincident dat je met behulp van TomTom Verkeersinfo vermijdt.*

# **Menu Verkeersinfo**

Raak de Verkeersinfo-balk in de rijweergave aan om het menu Verkeersinfo weer te geven. De volgende knoppen zijn beschikbaar:

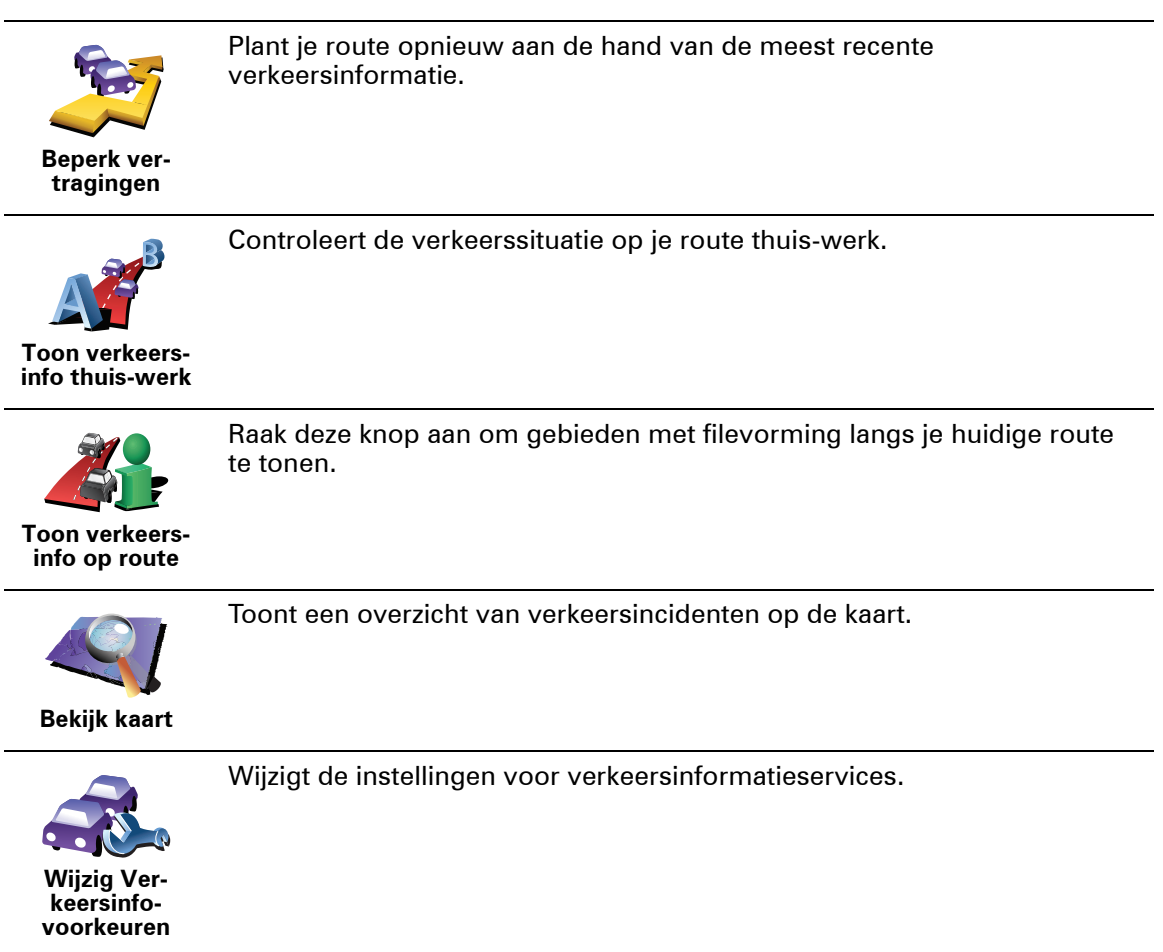

# **14. TomTom introduceert TomTom HOME**

TomTom HOME is een gratis applicatie voor je computer waarmee je de inhoud van je TomTom-apparaat eenvoudiger kunt beheren. Maak regelmatig verbinding met HOME en ontvang zo de nieuwste updates voor je apparaat.

Je kunt bijvoorbeeld het volgende doen:

- Kaarten, stemmen, Nuttige plaatsen en nog veel meer beheren.
- -services kopen en je abonnementen beheren.TomTom
- De TomTom automatisch bijwerken met de meest recente software en services.
- De volledige versie van de gebruikershandleiding lezen.

**Tip**: voor een optimaal gebruik van HOME wordt het gebruik van een breedbandinternetverbinding aanbevolen.

## **TomTom HOME installeren**

Als je TomTom HOME op je computer wilt installeren, doe je het volgende:

- 1. Maak op je computer verbinding met internet.
- 2. Sluit je apparaat met de USB-kabel aan op je computer en schakel het apparaat vervolgens in.

HOME wordt geïnstalleerd.

*Opmerking: als HOME niet automatisch wordt geïnstalleerd, kun je het programma ook downloaden via tomtom.com/home*

Na installatie start TomTom HOME automatisch zodra je het apparaat op je computer aansluit en vervolgens inschakelt.

# **15. Copyright notices**

© 2008 TomTom International BV, The Netherlands. TomTom™ and the "two *hands" logo are among the trademarks, applications or registered trademarks owned by TomTom International B.V. Our limited warranty and end user license agreement for embedded software apply to this product; you can review both at www.tomtom.com/legal*

*© 2008 TomTom International BV, Niederlande. TomTom™ und das Logo mit den »zwei Händen« gehören zu den Warenzeichen, Anwendungen oder registrierten Markenzeichen von TomTom International B.V. Für dieses Produkt gelten unsere eingeschränkte Garantie und unsere Endnutzerlizenzvereinbarung für integrierte Software, die Sie beide auf www.tomtom.com/legal einsehen und nachlesen können.*

*© 2008 TomTom International BV, The Netherlands. TomTom™ et le logo TomTom ("deux mains") comptent parmi les marques commerciales, les applications ou les marques déposées de TomTom International B.V. L'utilisation de ce produit est régie par notre garantie limitée et le contrat de licence utilisateur final relatif aux logiciels embarqués ; vous pouvez consulter ces deux documents à l'adresse suivante : www.tomtom.com/legal*

*© 2008 TomTom International BV, Nederland. TomTom™ en het "tweehandenlogo" maken onderdeel uit van de handelsmerken, applicaties of geregistreerde handelsmerken in eigendom van TomTom International B.V. Op dit product zijn onze beperkte garantie en licentieovereenkomst voor de eindgebruiker van toepassing; beide zijn te vinden op www.tomtom.com/ legal*

*© 2008 TomTom International BV, The Netherlands. TomTom™ e il logo delle "due mani" fanno parte dei marchi, delle applicazioni e dei marchi registrati di proprietà di TomTom International B.V. La nostra garanzia limitata e il contratto di licenza per l'utente finale vengono applicati a questo prodotto, è possibile consultarli entrambi all'indirizzo www.tomtom.com/legal*

*© 2008 TomTom International BV, Países Bajos. TomTom™ y el logotipo "dos manos" son marcas comerciales, aplicaciones o marcas registradas de TomTom International B.V. Nuestra garantía limitada y nuestro acuerdo de licencia de usuario final para el software integrado son de aplicación para este producto; puede consultar ambos en www.tomtom.com/legal*

*© 2008 TomTom International BV, Países Baixos. TomTom™ e o logótipo das "duas mãos" fazem parte das marcas comerciais, aplicações ou marcas* 

*comerciais registadas cuja proprietária é a TomTom International B.V. A nossa garantia limitada e contrato de licença de utilizador final relativas ao software incorporado dizem respeito a este produto; pode consultar ambos em www.tomtom.com/legal*

*© 2008 TomTom International BV, Holland. TomTom™ og logoet med "de to hænder" er blandt de varemærker, produkter og registrerede varemærker, der tilhører TomTom International B.V. Vores begrænsede garanti og slutbrugerlicensaftale for indlejret software gælder for dette produkt; begge dokumenter findes på www.tomtom.com/legal*

*© 2008 TomTom International BV, Nederländerna. TomTom™ och logotypen "två händer" tillhör de varumärken, programvaror eller registrerade varumärken som ägs av TomTom International B.V. Vår begränsade garanti och vårt slutanvändarlicensavtal för inbyggd programvara kan gälla för denna produkt. Du kan läsa dem båda på www.tomtom.com/legal*

*2008 TomTom™ ja "two hands" -logo ovat eräitä TomTom International B.V.:n omistamia tavaramerkkejä, sovelluksia tai rekisteröityjä tavaramerkkejä. Rajoitettu takuumme ja loppukäyttäjän käyttösopimuksemme sulautetuille ohjelmistoille koskevat tätä tuotetta; voit tarkastaa molemmat verkkosivuillamme www.tomtom.com/legal*

*© 2008 TomTom International BV, Nederland. TomTom™ og "de to hendene" logoen er blant de varemerker, programvarer og registrerte varemerker som eies av TomTom International B.V. Vår begrensede garanti og lisensavtale med sluttbruker for integrert programvare gjelder dette produktet. Du kan lese om begge på www.tomtom.com/legal*

*© 2008 TomTom International BV, Holandia. Znak TomTom™ i logo z dwiema d³oñmi nale¿y do znaków handlowych, aplikacji lub zastrze¿onych znaków handlowych, których w³aœcicielem jest firma TomTom International B.V. Do niniejszego produktu zastosowanie ma umowa licencyjna dla koñcowego u¿ytkownika produktu oraz ograniczona gwarancja na wbudowane oprogramowanie; oba dokumenty mo¿na przejrzeæ na stronie www.tomtom.com/legal*

*© 2008 TomTom International BV, Nizozemsko. TomTom™ a logo se dvìma dlanìmi patøí mezi obchodní znaèky, aplikace nebo registrované ochranné známky ve vlastnictví spoleènosti TomTom International B.V. Na tento produkt se vztahuje omezená záruka a smlouva s koncovým uživatelem pro vestavìný software; do obou dokumentù mùžete nahlédnout na www.tomtom.com/legal*

*© 2008 TomTom International BV, Hollanda. TomTom™ ve "two hands" logoları TomTom International B.V.'ye ait ticari marka, uygulama veya kayıtlı ticari markalardır. Sınırlı garantimiz ve katıştırılmış yazılımın son kullanıcı lisans sözleşmesi bu ürün içindir; www.tomtom.com/legal adresinden ikisine de göz atabilirsiniz*

*© 2008 TomTom International BV, Hollandia. A TomTom™ és a "két kéz" embléma is a TomTom International B.V. által birtokolt védjegyek,* 

*alkalmazások és bejegyzett védjegyek közé tartozik. A korlátozott garancia és a benne foglalt szoftver végfelhasználói licencszerződése érvényes erre a termékre; melyeket a következő helyen tekinthet át: www.tomtom.com/legal*

*© 2008 TomTom International BV, Holland. TomTom™ ja "kahe käe" logo kuuluvad nende kaubamärkide, rakenduste või registreeritud kaubamärkide hulka, mille omanikuks on TomTom International B.V. Sellele tootele kehtib meie piiratud garantii ja lõppkasutaja litsentsileping manustarkvara jaoks; saad tutvuda mõlemaga aadressil www.tomtom.com/legal*

*© 2008 TomTom International BV, Nīderlande. TomTom™ un "divu roku" logotips ir vienas no preču zīmēm, lietojumiem vai reģistrētām preču zīmēm, kas pieder uzņēmumam TomTom International B.V. Šim produktam ir piemērojama mūsu uzņēmuma ierobežotā garantija un iegultās programmatūras gala lietotāja licences līgums, ar kuriem var iepazīties www.tomtom.com/legal*

*© 2008 TomTom International BV, Nyderlandai. TomTom™ ir dviejų rankų logotipas yra TomTom International B.V. vienas iš prekių ženklų, programų arba registruotųjų prekės ženklų. Mūsų ribota garantija ir galutinio naudotojo sutartis naudotis įdėtąja programine įranga taikoma šiam produktui; galite peržiūrėti abu dokumentus svetainėje www.tomtom.com/legal*

*© 2008 TomTom International BV, Països Baixos. TomTom™ i el logotip amb les "dues mans" formen part de les marques comercials, aplicacions o marques comercials registrades propietat de TomTom International B.V. La nostra garantia limitada i l'acord de llicència per a usuaris finals per al programari inclòs són aplicables a aquest producte. Podeu consultar ambdós documents a www.tomtom.com/legal*

*© 2008 TomTom International BV, Holandsko. TomTom™ a logo s "dvoma rukami" patria medzi ochranné známky, aplikácie alebo registrované ochranné známky vlastnené spoločnosťou TomTom International B.V. Na tento produkt sa vzťahuje obmedzená záruka a dohoda s koncovým užívateľom pre vstavaný softvér; viac informácií o oboch nájdete na www.tomtom.com/legal*

*© 2008 TomTom International BV, Holanda. TomTom™ e o logotipo de "duas mãos" estão entre as marcas comerciais, aplicativos ou marcas registradas possuídas pela TomTom International B.V. Nossa garantia limitada e acordo de licenciamento do usuário final para o software incluído se aplicam para este produto; ambos podem ser vistos em www.tomtom.com/legal*

*Data Source* 

*© 2008 Tele Atlas N.V. Based upon:*

*Topografische ondergrond Copyright © dienst voor het kadaster en de openbare registers, Apeldoorn 2008.*

*© Ordnance Survey of Northern Ireland.* 

*© IGN France.*

*© Swisstopo.*

*© BEV, GZ 1368/2008.* 

*© Geonext/DeAgostini.* 

*© Norwegian Mapping Authority, Public Roads Administration /*

*© Mapsolutions. © DAV.* 

*This product includes mapping data licensed from Ordnance Survey with the permission of the Controller of Her Majesty's Stationery Office. © Crown copyright and/or database right 2008. All rights reserved. Licence number 100026920.*

#### *Data Source*

*© 1984 – 2008 Tele Atlas North America. Inc. All rights reserved.*

*Canadian Data © DMTI Spatial. Portions of Canadian map data are reproduced under license from Her Majesty the Queen in Right of Canada with permission from Natural Resource Canada. Point of Interest data by Info USA. Copyright 2008.*

*Data Source*

*Whereis® map data is © 2008 Telstra® Corporation Limited and its licensors, Whereis® is a registered trademark of Telstra® Corporation Limited, used under license.*

*Some images are taken from NASA's Earth Observatory.*

*The purpose of NASA's Earth Observatory is to provide a freely-accessible publication on the Internet where the public can obtain new satellite imagery and scientific information about our home planet.* 

*The focus is on Earth's climate and environmental change: earthobservatory.nasa.gov/*

*Text to Speech technology, © 2008 Loquendo TTS. All rights reserved. Loquendo is a registered trademark. www.loquendo.com*

# **16. Addendum**

## **Belangrijke veiligheidsmededelingen en -waarschuwingen**

#### **GPS (Global Positioning System)**

#### GPS (Global Positioning

System) is een systeem dat met behulp van satellieten wereldwijd plaats- en tijdsinformatie verstrekt. Het GPS-systeem functioneert en wordt beheerd onder de exclusieve verantwoordelijkheid van de overheid van de Verenigde Staten, die verantwoordelijk is voor de beschikbaarheid en nauwkeurigheid van het systeem. Elke wijziging in de beschikbaarheid en nauwkeurigheid van het GPS-systeem kan de werking van je TomTom-navigatiesysteem beïnvloeden. TomTom kan niet aansprakelijk worden gesteld voor de beschikbaarheid en nauwkeurigheid van het GPS-systeem.

#### **Zorgvuldig gebruik**

Het gebruik van een TomTom-navigatiesysteem ontslaat je niet van je plicht om je motorvoertuig met de gepaste zorgvuldigheid en aandacht te besturen.

#### **Vliegtuigen en ziekenhuizen**

In de meeste vliegtuigen, in veel ziekenhuizen en op vele andere plaatsen is het gebruik van apparaten met een antenne verboden. Je mag een TomTom-navigatiesysteem niet gebruiken in een dergelijke omgeving.

#### **Onderhoud van je TomTom-navigatiesysteem**

Laat je TomTom-navigatiesysteem of TomTom-accessoires nooit in het zicht achter wanneer je je auto verlaat. Als je dat wel doet, worden ze een gemakkelijke prooi voor dieven.

Je kunt een wachtwoord instellen voor je navigatiesysteem. Je moet dit altijd invoeren wanneer je je navigatiesysteem start.

Indien mogelijk raden we je aan de veiligheidsvoorkeuren op je TomTomnavigatiesysteem te gebruiken. Je vindt de veiligheidsvoorkeuren in het menu Voorkeuren.

Ga zorgvuldig om met je TomTom-navigatiesysteem en reinig het op de juiste manier.

- Veeg het scherm van je navigatiesysteem af met een zachte doek; gebruik geen vloeibare schoonmaakmiddelen.
- Als je navigatiesysteem nat wordt, droog je het af met een zachte doek.
- Open onder geen enkele voorwaarde de behuizing van je navigatiesysteem. Dit kan gevaarlijk zijn en hierdoor vervalt je aanspraak op garantie.
- Gebruik de geheugenkaart (SD-kaart) met geen enkel ander apparaat dan je TomTom-apparaat. Andere apparaten veroorzaken·mogelijk schade aan de geheugenkaart.
- Stel ie navigatiesysteem niet bloot aan hoge of lage temperaturen, aangezien dit tot onherstelbare·schade kan leiden. Laat het navigatiesysteem bijvoorbeeld niet achter in de auto op warme zomerdagen of tijdens koude winternachten.

**Batterij**

Dit product maakt gebruik van een lithium-polymeerbatterij. Niet gebruiken in een vochtige, natte en/of corrosieve omgeving. Je mag het product niet plaatsen, opbergen of achterlaten in of nabij een hittebron, in een omgeving met hoge temperaturen, in sterk, direct zonlicht, in een magnetron of in een container onder druk en ook niet blootstellen aan temperaturen boven 60 C (140 F). Als je je niet houdt aan deze richtlijnen, kan er zuur uit de lithiumpolymeerbatterij lekken, of kan de batterij heet worden, ontploffen of ontbranden en letsel en/of schade veroorzaken. Je mag de batterij niet doorboren, openen of uit elkaar halen. Als de batterij lekt en je in aanraking komt met de gelekte vloeistof, moet je jezelf grondig afspoelen met water en onmiddellijk een arts raadplegen. Uit veiligheidsoverwegingen en om de gebruiksduur van de batterij te verlengen, is het niet mogelijk de batterij op te laden bij lage (onder 0 C/32 F) of hoge (boven 45 C/113 F) temperaturen.

Temperaturen: normaal gebruik: -10 C (14 F) tot +55 C (131 F); opbergen gedurende korte periode: -20 C (-4 F) tot +60 C (140 F; opbergen gedurende lange periode: -20 C (-4 F) tot +25 C (77 F).

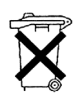

DE LITHIUM-POLYMEERBATTERIJ IN DIT PRODUCT MOET OP DE JUISTE MANIER WORDEN GERECYCLED OF WEGGEGOOID. ALS JE DE BATTERIJ VAN JE TomTom WILT OPLADEN, DIEN JE HIERVOOR UITSLUITEND DE MEEGELEVERDE GELIJKSTROOMKABEL (AUTO-OPLADER/ACCUKABEL) EN NETSTROOMADAPTER

(THUISOPLADER) TE GEBRUIKEN.

Als je je TomTom-navigatiesysteem wilt recyclen, raadpleeg je een erkend TomTom-servicecentrum bij jou in de buurt.

# **SPECIALE MEDEDELING VOOR GEBRUIK DOOR BESTUURDERS IN CALI- FORNIË EN MINNESOTA**

In de Vehicle Code (het verkeerswetboek) van Californië, artikel 26708 (a) (1), staat: "Het is niemand toegestaan een motorvoertuig te besturen waarbij voorwerpen of enig materiaal op de voorruit, zijramen of achterruit is aangebracht, geïnstalleerd, bevestigd of gemonteerd." Bestuurders in Californië mogen geen montageoplossingen met zuignappen aanbrengen op hun voorruit, zijramen of achterruiten.

Opmerking: dit artikel van de Vehicle Code is van toepassing op alle bestuurders die in Californië rijden, niet alleen voor inwoners van Californië.

De staatswet van Minnesota, lid 1, artikel 2 stelt: "Het is niemand toegestaan een motorvoertuig te besturen waarin enigerlei voorwerpen zich tussen de bestuurder en de voorruit bevinden, met uitzondering van zonnekleppen, achteruitkijkspiegels en elektronische tolkastjes."

Opmerking: dit artikel van de staatswet van Minnesota is van toepassing op alle bestuurders die in Minnesota rijden, niet alleen voor inwoners van Minnesota.

TomTom Inc. aanvaardt geen aansprakelijkheid voor eventuele (geld)boetes of schade als gevolg van het niet in acht nemen van deze waarschuwing. Wanneer je een motorvoertuig bestuurt in een staat waar montagebeperkingen aan de voorruit gelden, raadt TomTom je aan de

meegeleverde zelfklevende montageschijf of alternatieve montagekit te gebruiken, waarmee de TomTom-navigatiesystemen op meerdere manieren op het dashboard of aan ventilatieroosters kunnen worden bevestigd. Ga naar www.tomtom.com voor meer informatie over deze montageoptie.

# **FCC-informatie voor de gebruiker**

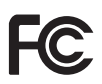

Dit product bevat een zender die niet op dezelfde plaats mag worden opgesteld als een andere zender, noch gelijktijdig met een andere zender mag worden gebruikt.

#### **Blootstelling aan radiofrequente straling**

Dit navigatiesysteem voldoet aan de FCC-richtlijnen voor blootstelling aan radiofrequente straling in een ongecontroleerde omgeving. Om te voorkomen dat de radiofrequente straling de FCC-norm overschrijdt, moeten personen bij normaal gebruik altijd minstens 20 cm afstand houden tot de antenne.

#### **Radio- en televisiestoring**

Deze apparatuur geeft radiofrequente straling af en kan bij onjuist gebruik (ofwel, indien wordt afgeweken van de instructies in deze handleiding) storing veroorzaken in de ontvangst van radio- en televisiesignalen.

Deze apparatuur is getest en in overeenstemming bevonden met de limieten van een digitaal apparaat uit klasse B, conform deel 15 van de FCCvoorschriften Deze beperkingen zijn opgesteld om een redelijke bescherming te bieden tegen schadelijke storingen in een woonomgeving. Deze apparatuur genereert en maakt gebruik van radiofrequente straling en kan deze afgeven. Indien deze apparatuur niet volgens de instructies wordt geïnstalleerd en gebruikt, kan deze daarom schadelijke storing van radiocommunicatie veroorzaken. Er is echter geen garantie dat in bepaalde situaties geen storing zal optreden. Als deze apparatuur schadelijke storing in radio- of televisieontvangst veroorzaakt, wat kan worden vastgesteld door de apparatuur in en uit te schakelen, kan de gebruiker proberen deze storing op te heffen op één of meer van de volgende manieren:

- De ontvangstantenne verplaatsen of anders richten.
- De afstand tussen de apparatuur en de ontvanger vergroten.
- De apparatuur aansluiten op een andere stopcontact in een ander circuit dan dat waarop de ontvanger is aangesloten.
- Een ervaren radio- of tv-monteur raadplegen.

Wijzigingen of aanpassingen aan deze apparatuur die niet uitdrukkelijk zijn goedgekeurd door de partij die verantwoordelijk is voor de naleving van de voorschriften, kunnen het recht van de gebruiker om deze apparatuur te bedienen ongeldig maken.

#### **Belangrijk**

Deze apparatuur is getest op FCC-conformiteit, waarbij onder andere gebruik werd gemaakt van afgeschermde kabels en aansluitingen tussen de apparatuur en de randapparatuur. Om de kans op radio- en televisiestoring te beperken, is het van belang dat je afgeschermde kabels en aansluitingen gebruikt. Afgeschermde kabels die geschikt zijn voor deze productreeks, zijn verkrijgbaar bij een erkende dealer. Als de gebruiker wijzigingen of aanpassingen aan de apparatuur of bijbehorende randapparatuur aanbrengt die niet door TomTom zijn goedgekeurd, kan de FCC de toestemming voor het gebruik van deze apparatuur intrekken. Voor klanten in de VS heeft de Federal Communications Commission de volgende folder opgesteld, die mogelijk behulpzaam kan zijn: "How to Identify and Resolve Radio-TV Interference Problems" (Hoe vermijd ik radio- en televisiestoring). Deze folder is verkrijgbaar bij de US Government Printing Office, Washington, DC 20402. Stock No 004-000-00345-4.

## **FCC-conformiteitsverklaring**

#### **Getest op FCC-conformiteit voor gebruik thuis en op kantoor**

Dit navigatiesysteem voldoet aan deel 15 van de FCC-voorschriften. Gebruik van het navigatiesysteem is uitsluitend toegestaan onder de volgende twee voorwaarden:

- 1. Dit navigatiesysteem mag geen schadelijke storing veroorzaken.
- 2. Dit navigatiesysteem moet eventuele ontvangen storing accepteren. Dit geldt ook voor storing die kan leiden tot een ongewenste werking.

#### **Verantwoordelijke partij in Noord-Amerika**

TomTom, Inc., 150 Baker Avenue Extension, Concord, MA 01742

Tel: 866 486-6866 optie 1 (1-866-4-TomTom)

#### **Stralingsinformatie voor Canada**

Dit digitale apparaat uit klasse B voldoet aan de Canadese norm ICES-003. Cet appareil numérique de la classe B est conforme à la norme NMB-003 du Canada.

Gebruik van het navigatiesysteem is uitsluitend toegestaan onder de volgende twee voorwaarden: (1) dit navigatiesysteem mag geen schadelijke storing veroorzaken, en (2) dit navigatiesysteem moet eventuele ontvangen storing accepteren. Dit geldt ook voor storing die kan leiden tot een ongewenste werking.

Deze radiocommunicatieapparatuur uit categorie II voldoet aan de norm Industry Canada Standard RSS-310.

Ce dispositif de radiocommunication de catégorie II respecte la norme CNR-310 d'Industrie Canda.

**CE-markering**

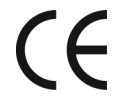

Dit navigatiesysteem voldoet aan de gestelde eisen van de CEmarkering bij gebruik in een woon-, commerciële of licht industriële omgeving of in een voertuig.

## **R&TTE directive**

TomTom verklaart hierbij dat dit persoonlijke navigatiesysteem voldoet aan alle essentiële vereisten en overige relevante bepalingen in de EU-richtlijn 1999/5/EC. De conformiteitsverklaring vindt u hier: www.tomtom.com/lib/ doc/DoC\_ONE-4.pdf

#### **WEEE directive**

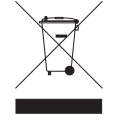

Dit symbool op het product of de verpakking geeft aan dat dit product niet bij het huishoudelijk afval mag worden gegooid. In navolging van richtlijn 2002/96/EG van het Europees Parlement en de Raad betreffende afgedankte elektrische en elektronische apparatuur (AEEA) mag dit elektrische product niet als ongescheiden huisvuil worden weggedaan. Breng dit product terug naar de plaats van aankoop of naar het gemeentelijke afvalinzamelingspunt voor recycling.

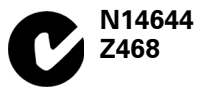

Dit product is voorzien van een C-tick-aanduiding om aan te geven dat het voldoet aan de relevante voorschriften in Australië en Nieuw-Zeeland.

#### **Waarschuwing voor Australië**

Gebruikers moeten het navigatiesysteem uitschakelen wanneer ze zich in mogelijk explosieve omgevingen bevinden, zoals benzinestations en opslagplaatsen voor chemische producten en gebieden waar springladingen worden gebruikt.

## **Verantwoordelijke partij in Australië**

TomTom Australia, Building 1, Suite 3, Level 3, 3 Richardson Place, North Ryde NSW 2113, Australië

Tel: +612 8875 1700

#### **Dit document**

Deze handleiding is met de grootste zorg samengesteld. Het kan zijn dat door de continue productontwikkeling bepaalde informatie niet meer helemaal actueel is. De informatie in dit document kan zonder voorafgaande kennisgeving worden gewijzigd.

TomTom aanvaardt geen aansprakelijkheid voor technische of redactionele fouten of omissies in dit document, noch voor incidentele schade of gevolgschade voortvloeiend uit de prestaties of het gebruik van dit materiaal. Dit document bevat informatie die wordt beschermd door copyright. Niets uit dit document mag op welke wijze dan ook worden gefotokopieerd of gereproduceerd zonder voorafgaande schriftelijk toestemming van TomTom International B.V.